# Dell™ W2607C LCD TV Display Owner's Manual

**Model W2607C**

#### **Notes, Notices, and Cautions**

*MOTE:* A NOTE indicates important information that helps you make better use of your LCD TV display.

 $\bullet$ **NOTICE:** A NOTICE indicates either potential damage to hardware or loss of data and tells you how to avoid the problem.

**CAUTION: A CAUTION indicates a potential for property damage, personal injury, or death.**

**February 2006 Rev. A00**

 $\mathcal{L}=\mathcal{L}$  , we have the set of the set of the set of the set of the set of the set of the set of the set of the set of the set of the set of the set of the set of the set of the set of the set of the set of the set o

**Information in this document is subject to change without notice. © 2006 Dell Inc. All rights reserved.**

Reproduction in any manner whatsoever without the written permission of Dell Inc. is strictly forbidden.

Trademarks used in this text: *Dell, Dimension, OptiPlex, Dell Precision, Latitude, Inspiron, DellNet, PowerApp, PowerEdge. PowerConnect,<br>PowerVault, EMC<sup>®</sup> and the DELL logo are trademarks of Dell, Inc.; SRS(●) <i>TruSurr* SRS Labs, Inc.

*TruSurround XT* technology is incorporated under license from SRS Labs, Inc.

Other trademarks and trade names may be used in this document to refer to either the entities claiming the marks and names or their products. Dell Inc. disclaims any proprietary interest in trademarks and trade names other than its own.

# **Contents**

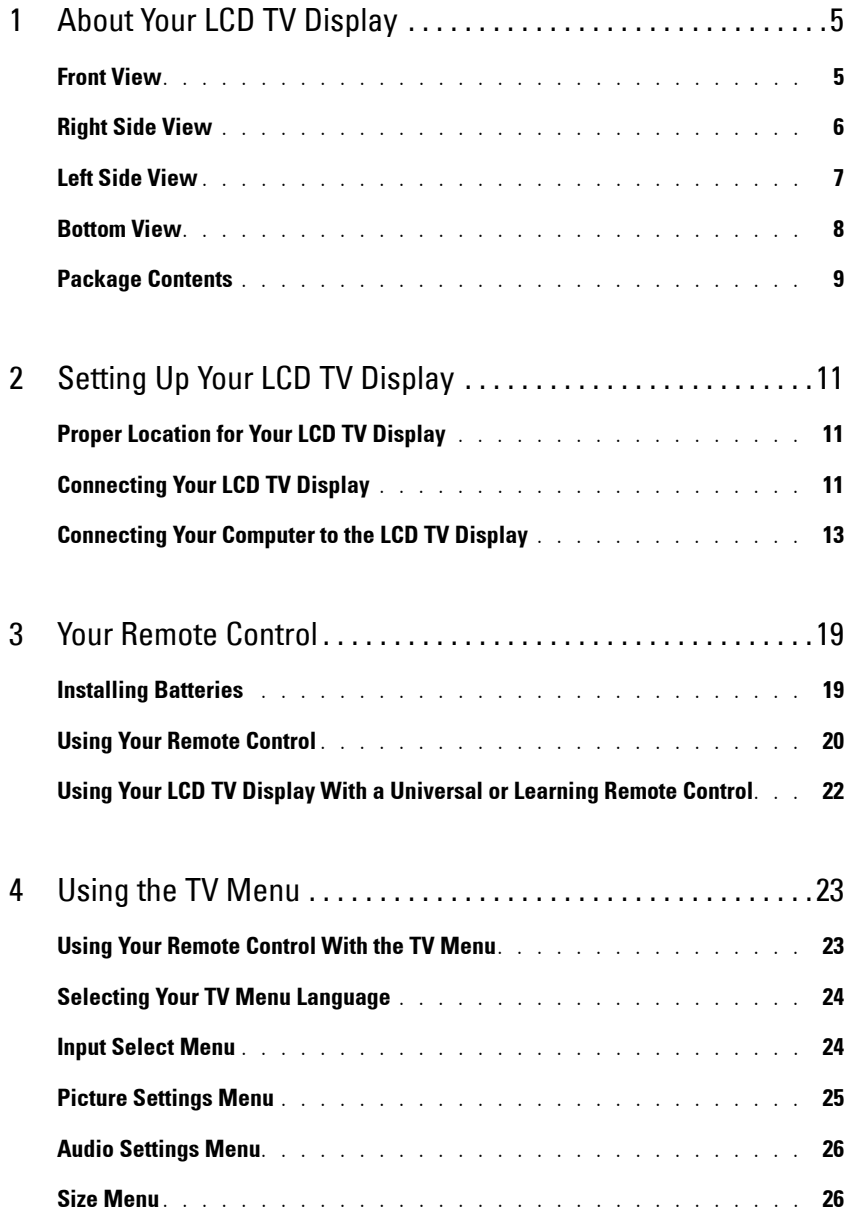

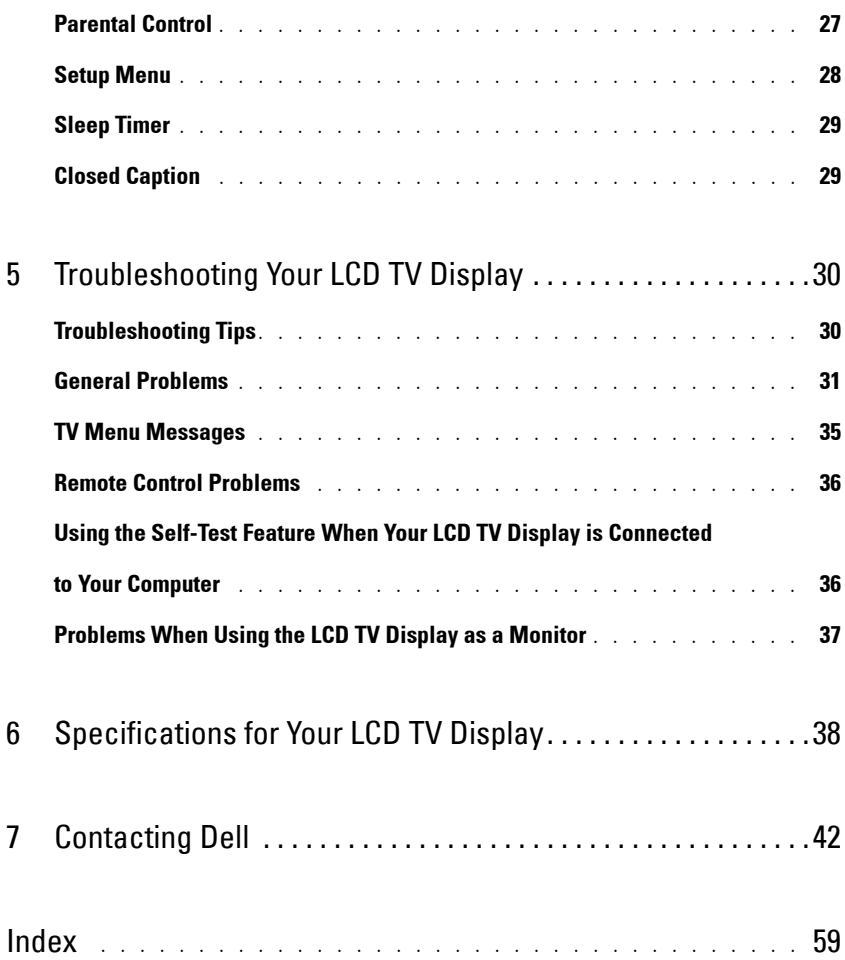

# <span id="page-4-2"></span><span id="page-4-0"></span>**About Your LCD TV Display**

# <span id="page-4-5"></span><span id="page-4-3"></span><span id="page-4-1"></span>**Front View**

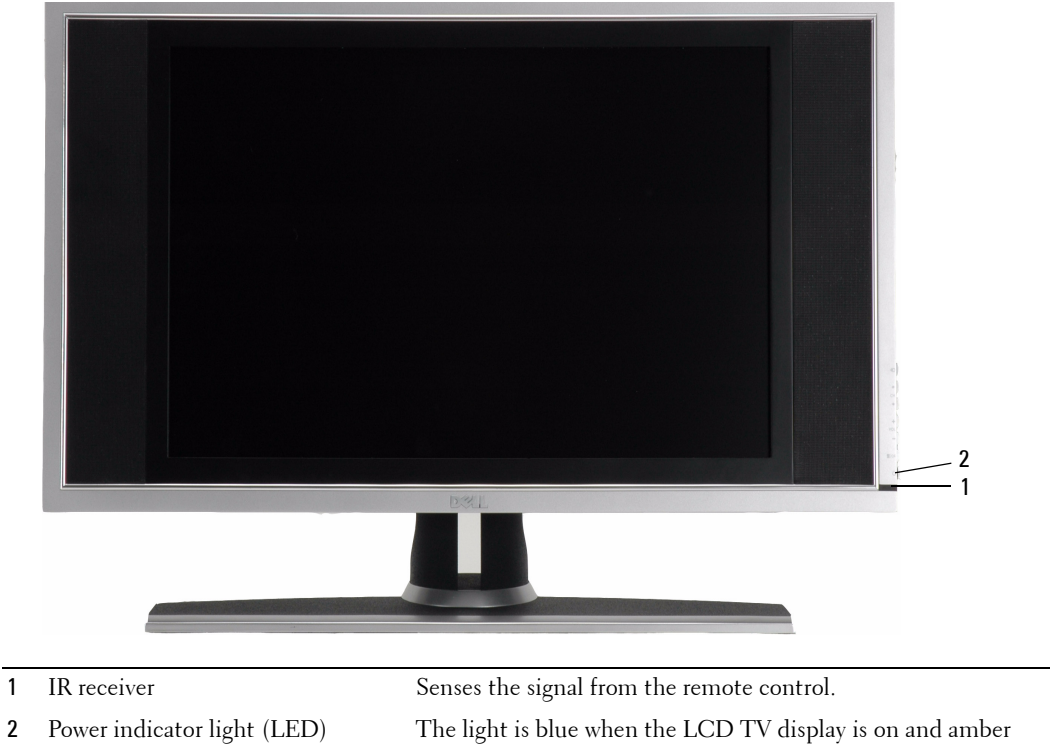

when the LCD TV display is in power save mode.

<span id="page-4-4"></span>**1**

# <span id="page-5-0"></span>**Right Side View**

<span id="page-5-1"></span>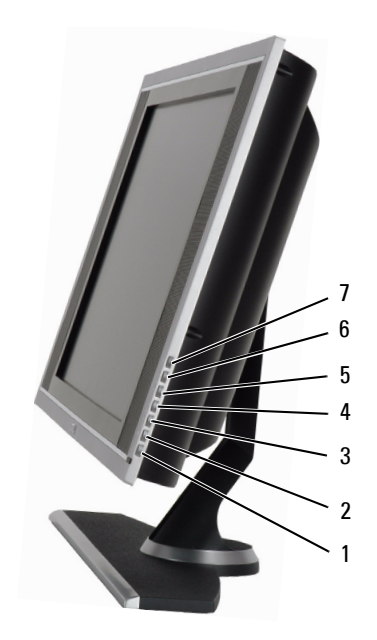

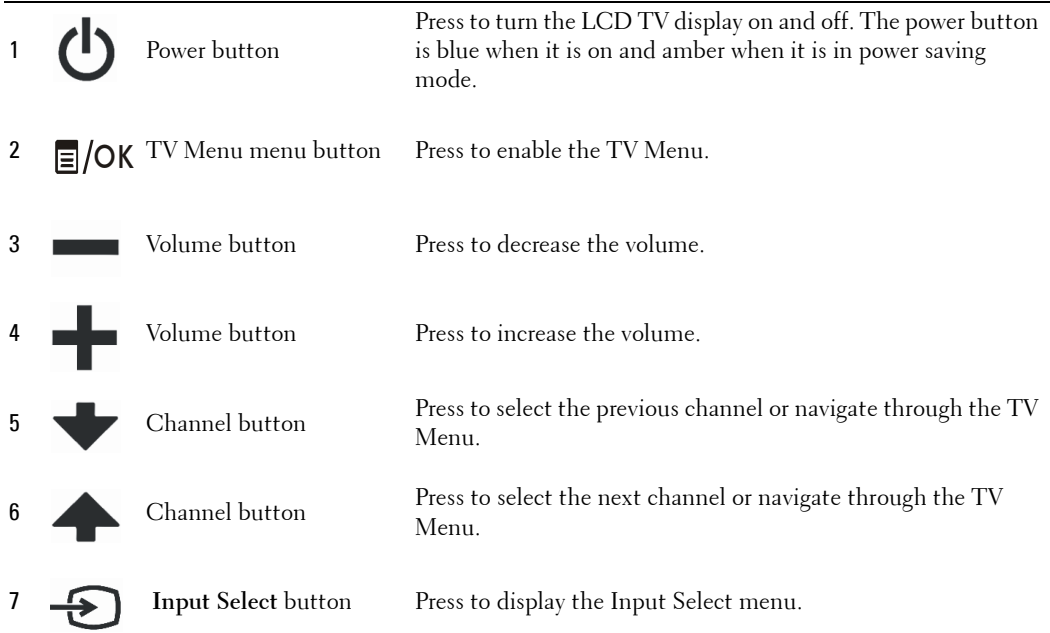

## <span id="page-6-1"></span><span id="page-6-0"></span>**Left Side View**

<span id="page-6-2"></span>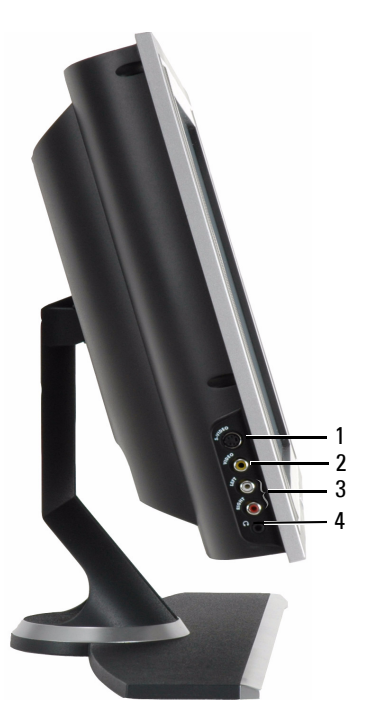

 AV SIDE (S-Video 2) Connect devices such as a video game system or a VCR. 2 AV SIDE (Composite 2) Connect devices such as a VCR or DVD player. AV SIDE audio connector Use the audio connector if you have connected a device to AV SIDE connectors. Headphone connector Connect headphones.

# <span id="page-7-2"></span><span id="page-7-1"></span><span id="page-7-0"></span>**Bottom View**

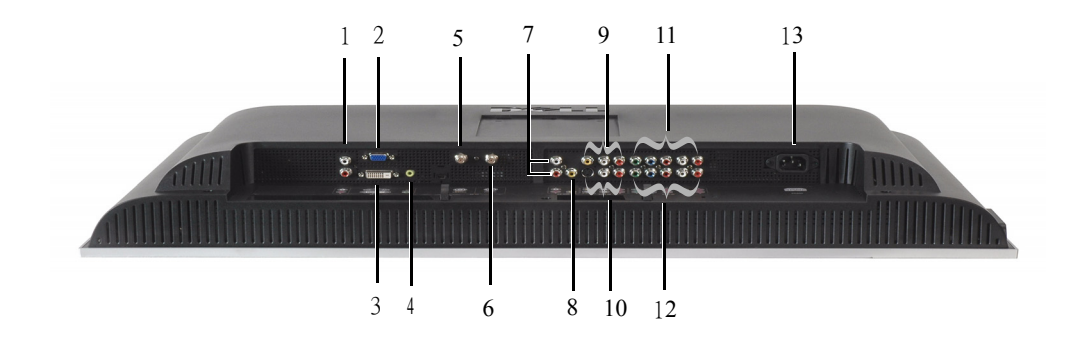

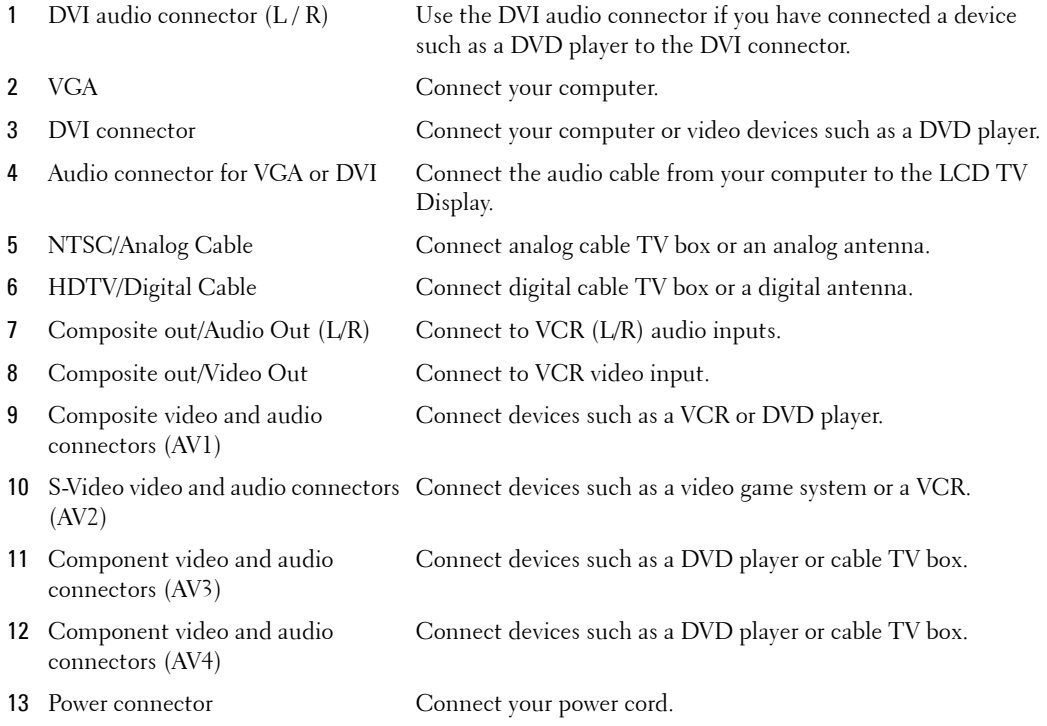

## <span id="page-8-1"></span><span id="page-8-0"></span>**Package Contents**

**NOTE:** If you need additional cables, contact Dell.

Remote control

<span id="page-8-2"></span>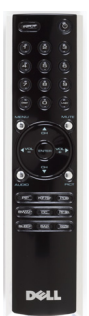

AAA batteries (2)

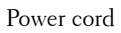

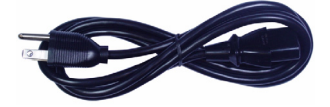

Component video cable

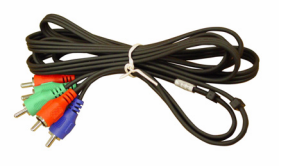

Audio cable

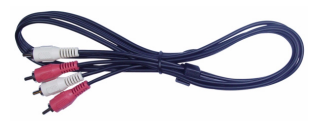

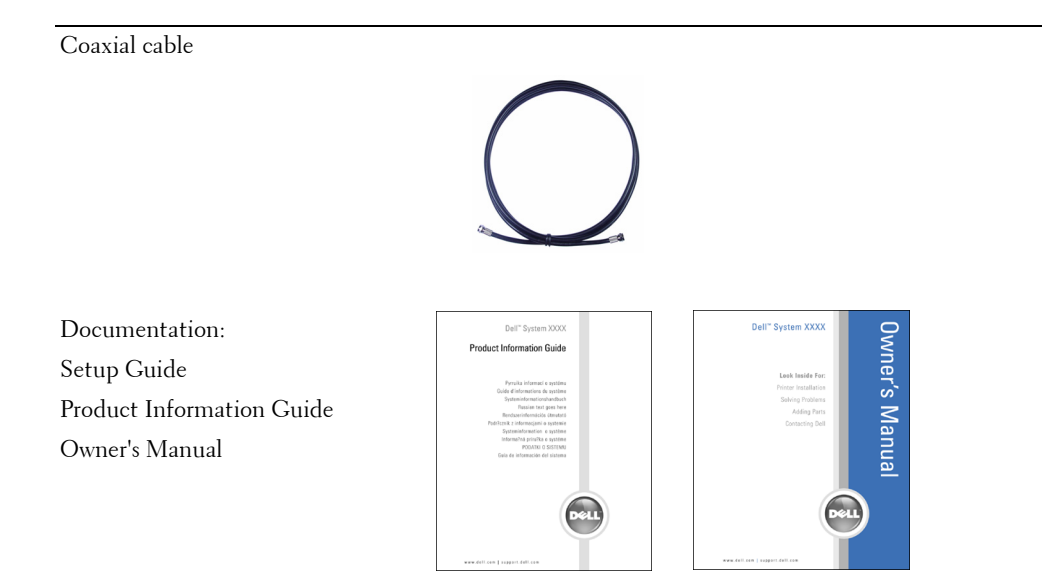

# <span id="page-10-3"></span><span id="page-10-0"></span>**Setting Up Your LCD TV Display**

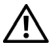

<span id="page-10-5"></span>**CAUTION: Before you begin any of the procedures in this section, follow the safety instructions located in the Product Information Guide.**

# <span id="page-10-1"></span>**Proper Location for Your LCD TV Display**

Consider the following environmental factors when you are deciding where to install your LCD TV display:

- Do not store or use the LCD TV display in locations that are exposed to high heat, direct sunlight, or extreme cold.
- Avoid moving the LCD TV display between locations with extreme temperature differences. For more information, see "Specifications for Your LCD TV Display" on [page 38.](#page-37-1)
- Do not subject the LCD TV display to severe vibration or high impact conditions. Do not place the LCD TV display inside a car trunk.
- Do not store or use the LCD TV display in locations where the LCD TV display would be exposed to high humidity or dusty environment.
- <span id="page-10-4"></span>• Do not place the LCD TV display in a location where water or other liquids could spill on or into the LCD TV display.

# <span id="page-10-2"></span>**Connecting Your LCD TV Display**

Your LCD TV display has four standard connectors that can be used to connect devices.

*M***OTE:** Before you connect your LCD TV display, ensure that you have all the proper cables. Some cables may come with the device you are connecting. For a list of cables that came with your LCD TV display, see "Package Contents" on [page 9](#page-8-1). To order additional cables, contact Dell.

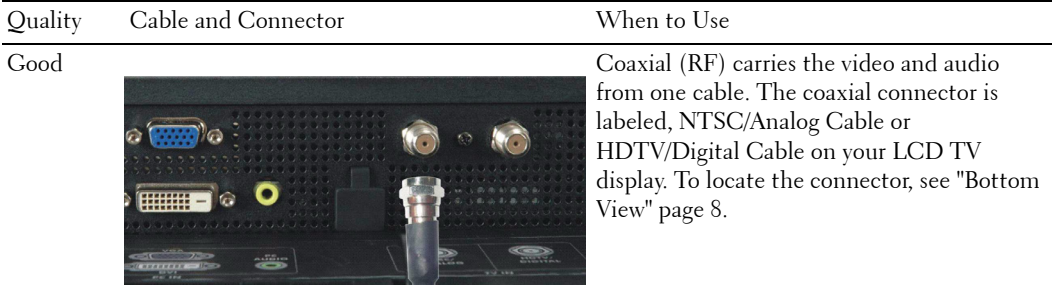

# Quality Cable and Connector When to UseGood Composite carries the video signal through a single pin. If you are using a composite video connector you also need to connect composite audio connectors. To locate the connector, see "Left Side View" [page 7.](#page-6-1)  $^{\prime\prime\prime\prime\prime\prime}$ **THILL** Better S-Video splits the video signal into two signals, black-and-white and color. To locate the connector, see "Left Side View" [page 7](#page-6-1).  $111111$ Best **Component splits the video signal into three**

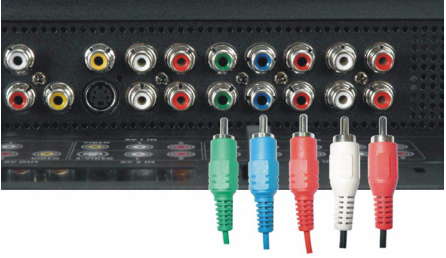

signals, two color and one black-and-white. To locate the connector, see "Bottom View" [page 8.](#page-7-1)

# <span id="page-12-0"></span>**Connecting Your Computer to the LCD TV Display**

Your LCD TV display has two standard connectors that can be used to connect your computer.

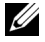

**NOTE:** The type of connector you use depends on the graphics card your computer supports. For additional information about graphic cards, see your computer documentation.

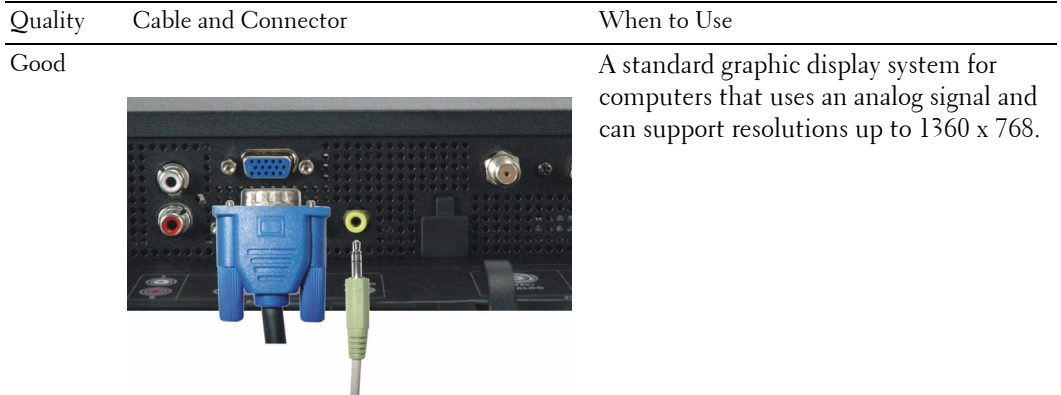

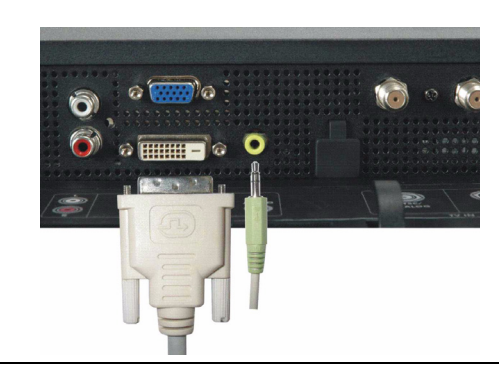

Better **A** digital signal that can support digital and convert analog to digital. DVI can be used for high resolution display and can support resolutions up to 1360 x 768.

> Connect the audio cable from your computer to the LCD TV Display Audio connector for VGA or DVI.

#### **Using NTSC/Analog and HDTV/Digital**

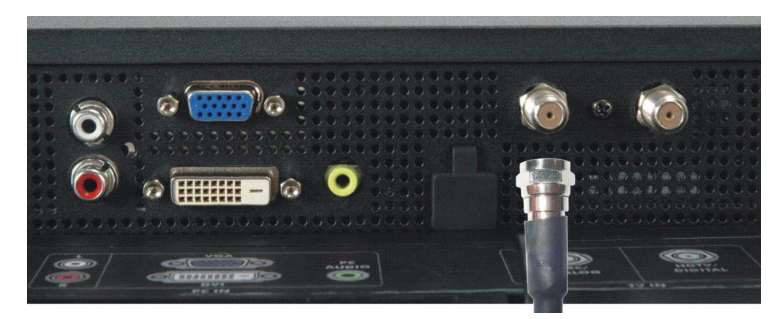

- 1 Turn off the LCD TV display and unplug the power cord.
- 2 Connect the coaxial cable to the NTSC/Analog Cable connector of the LCD TV display.
- 3 Plug in the power cord for the LCD TV display and turn on the LCD TV display.
- 4 Enter the TV Menu and select **TV Analog**. For additional information about the **Input Select** menu, see "Input Selection Menu" [page 24.](#page-23-2)

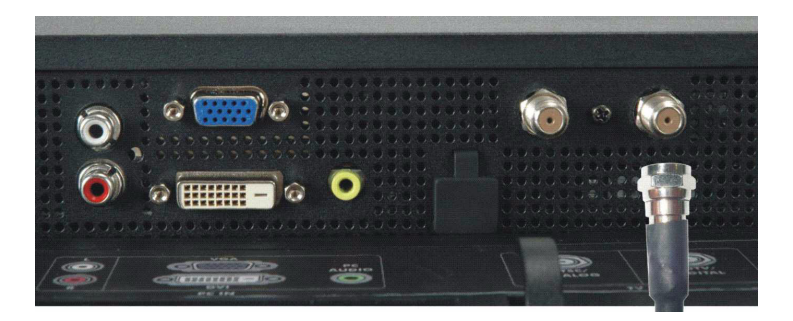

- 1 Turn off the LCD TV display and unplug the power cord.
- 2 Connect the coaxial cable to the HDTV/Digital Cable connector of the LCD TV display.
- 3 Plug in the power cord for the LCD TV display and turn on the LCD TV display.
- 4 Enter the TV Menu and select **TV Digital**. For additional information about the **Input Select** menu, see "Input Selection Menu" [page 24](#page-23-2).

#### **Using the Composite Connector**

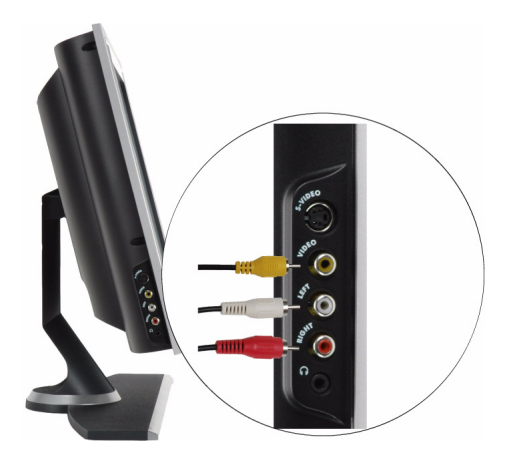

- 1 Turn off the LCD TV display and unplug the power cord.
- 2 Connect video and audio cables from your device to LCD TV.
- 3 Plug in the power cords for the LCD TV display and device and turn the power on.
- 4 Enter the TV Menu and select the **AV SIDE (Composite 2)**. For additional information about the **Input Select** menu, see "Input Selection Menu" [page 24](#page-23-2).

#### **Using the S-Video Connector**

<span id="page-15-1"></span>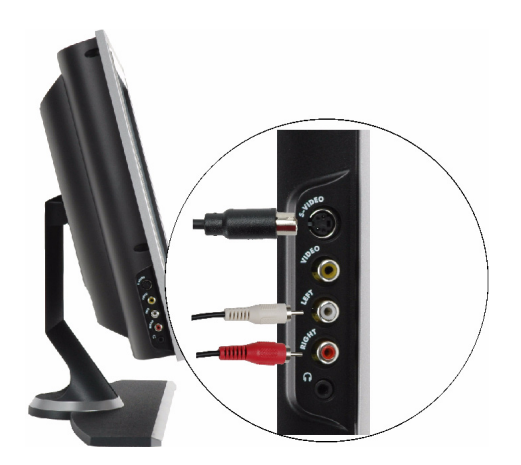

- 1 Turn off the LCD TV display and unplug the power cord.
- 2 Connect video and audio cables from your device to LCD TV.
- **3** Plug in the power cords for the LCD TV display and device and turn the power on.
- 4 Enter the TV Menu and select the **AV SIDE (S-Video 2)**. For additional information about the **Input Select** menu, see "Input Selection Menu" [page 24](#page-23-2).

#### **Using the Component Connectors**

<span id="page-15-0"></span>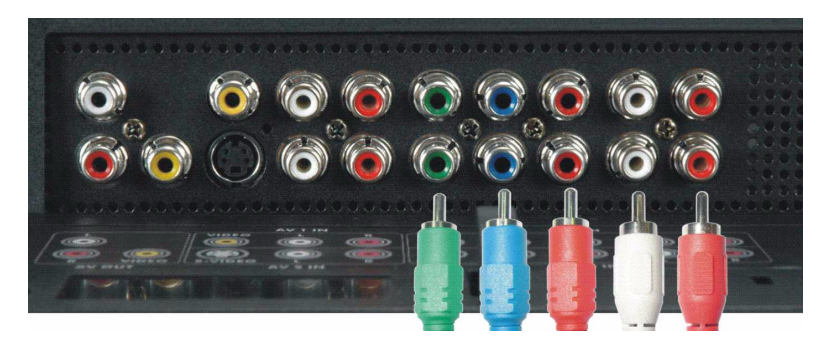

- 1 Turn off the LCD TV display and unplug the power cord.
- 2 Connect video and audio cables from your device to LCD TV.
- 3 Plug in the power cords for the LCD TV display and device and turn the power on.
- 4 Enter the TV Menu and select the **AV3 (Component 1)** or **AV4 (Component 2)**. For additional information about the **Input Select** menu, see "Input Selection Menu" [page 24.](#page-23-2)

#### <span id="page-16-0"></span>**Using the DVI Connector**

**NOTE:** Only one connector can be used for a computer, either VGA or DVI.

#### **Connecting a Video Device Connecting a Connecting a Computer**

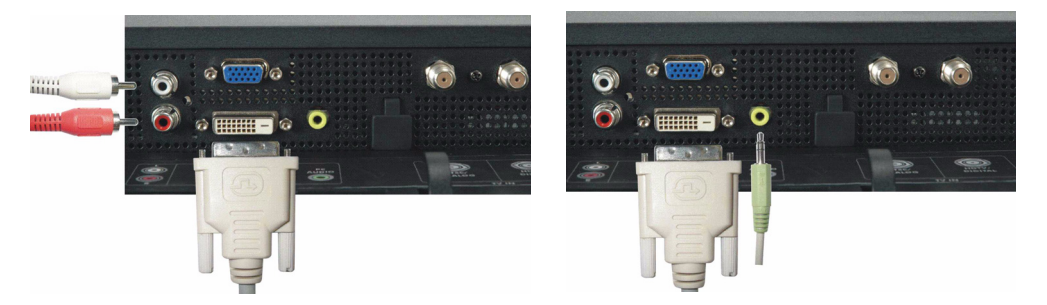

- 1 Turn off the LCD TV display and unplug the power cord.
- 2 Connect the white DVI cable to your LCD display TV and to the video device or your computer.
- **3** Connect the audio cables.

If you are connecting a video device, use the audio connectors (red and white) or if you are connecting a computer use the stereo connector (green).

**NOTE:** Some cable TV boxes may have DVI connectors, but do not support using a DVI connection. For more information, contact your cable TV company.

- 4 Plug in the power cords for the LCD TV display and device and turn the power on.
- 5 Enter the TV Menu and select the **DVI**. For additional information about the **Input Select** menu, see "Input Selection Menu" [page 24](#page-23-2).

#### <span id="page-17-0"></span>**Using the VGA Connector**

**NOTE:** Only one connector can be used for a computer, either VGA or DVI.

<span id="page-17-1"></span>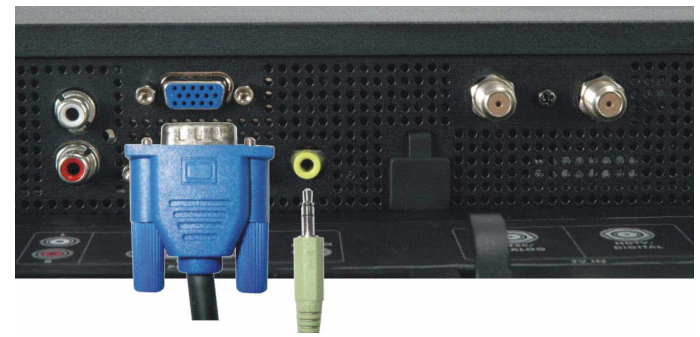

- 1 Turn off the LCD TV display and unplug the power cord.
- 2 Connect the blue VGA cable to your LCD TV display and to your computer.
- 3 Connect the green audio cable to the connector on the LCD TV display and to your computer.
- 4 Plug in the power cords for the LCD TV display and computer and turn the power on.
- 5 Enter the TV Menu and select the **VGA**. For additional information about the **Input Select** menu, see "Input Selection Menu" [page 24.](#page-23-2)

# **3**

# <span id="page-18-0"></span>**Your Remote Control**

# <span id="page-18-1"></span>**Installing Batteries**

Before you can use your remote control, install two-AAA batteries.

- 1 Slide open the battery cover.
- 2 Install the batteries. Make sure that you match the + and on the batteries with the + and symbols in the battery compartment.
- 3 Replace the battery cover.

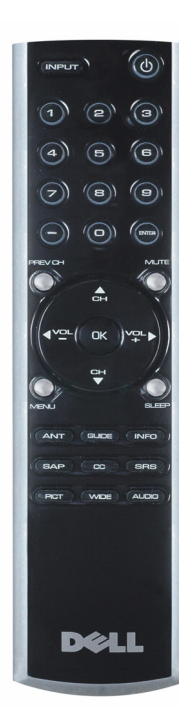

<span id="page-18-2"></span>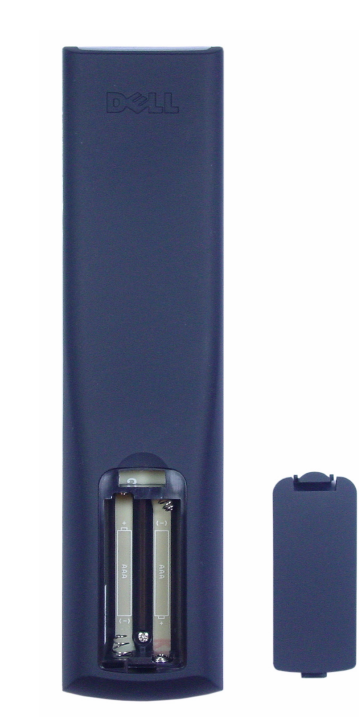

# <span id="page-19-0"></span>**Using Your Remote Control**

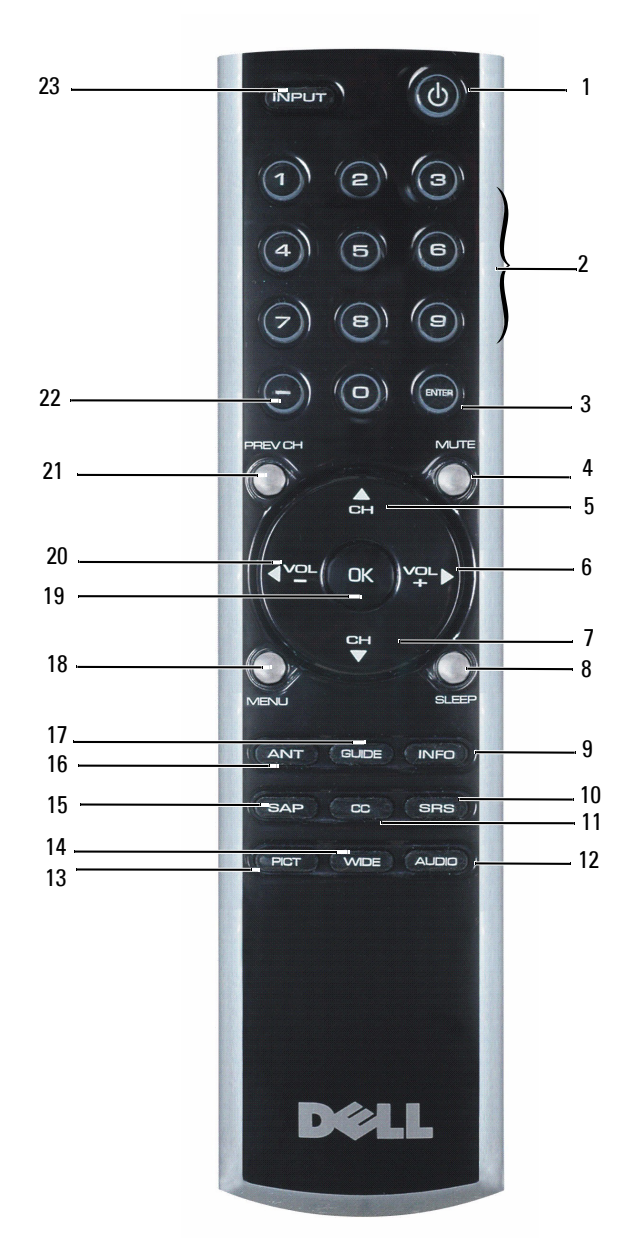

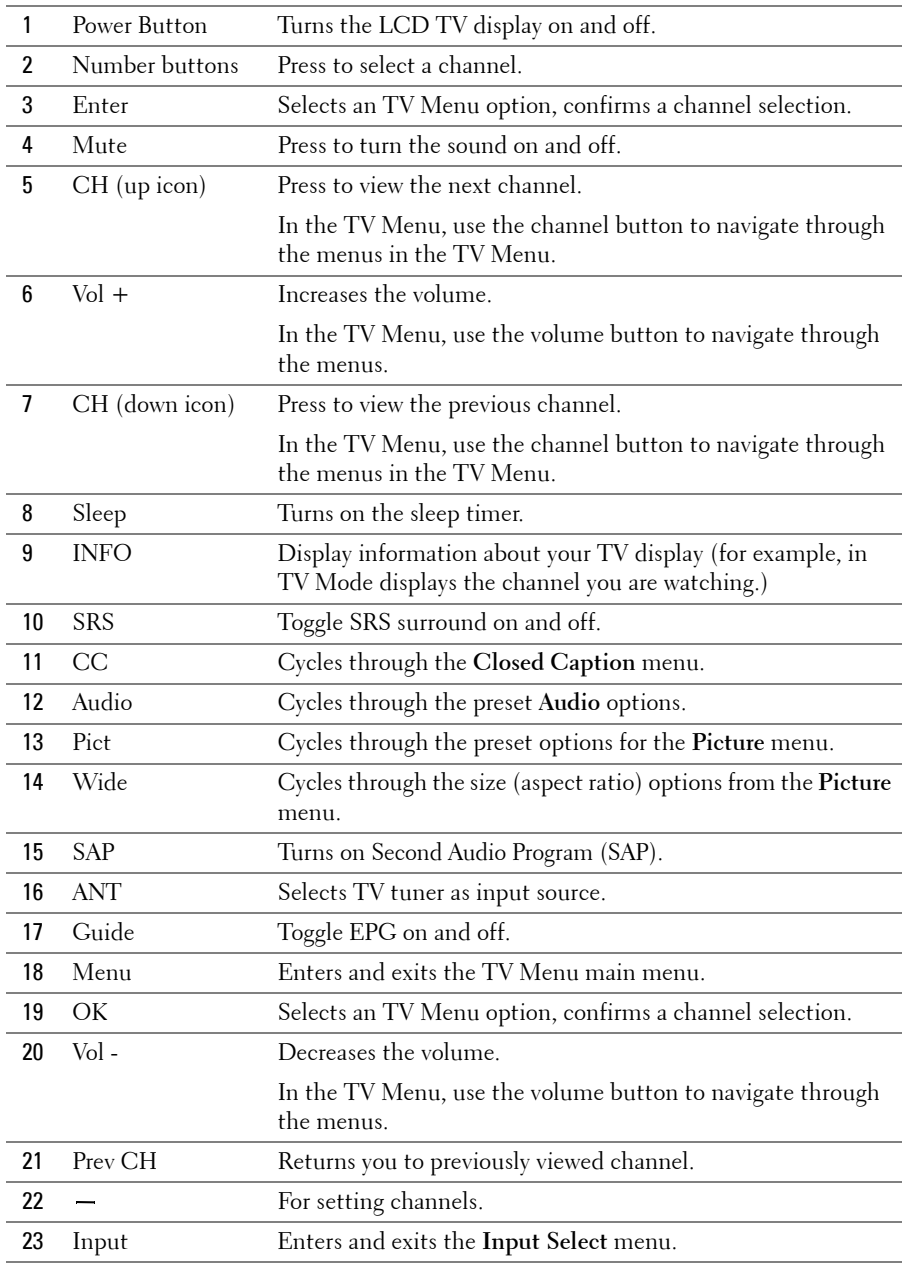

<span id="page-21-1"></span><span id="page-21-0"></span>Preprogrammed universal remote controls can be programmed to control the following functions on your Dell LCD TV display:

- Power
- Channel  $Up (+)$
- Channel Down (-)
- Volume  $Up (+)$
- Volume Down (-)
- Mute
- Input Select

**NOTE:** Future preprogrammed universal remote controls may be able to control more functions.

You can program universal remote controls to work with your Dell LCD TV display in the following ways:

- If the remote control manual lists codes by manufacturer, use the Philips codes.
- If the remote control has a search function, this function may be used to find the correct code.
- If the remote control has a learning function, you can program specific buttons on it from the Dell remote control, in addition to those buttons listed above.

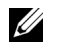

**NOTE:** For additional information, see the documentation that came with your universal or learning remote control.

# <span id="page-22-4"></span><span id="page-22-2"></span><span id="page-22-0"></span>**Using the TV Menu**

Your LCD TV display has an TV Menu that allows you to select the proper input source, make adjustments to the image and audio settings and set parental controls.

# <span id="page-22-1"></span>**Using Your Remote Control With the TV Menu**

- *M* NOTE: You can access and make selections to the TV Menu using the volume and channel buttons on the side panel of the LCD TV display or you can use the remote control. Except where noted, this section describes how to use the TV Menu with the remote control.
- 1 To enter the TV Menu, press the **Menu** button.

<span id="page-22-3"></span>Seven icons appear along the bottom of the screen.

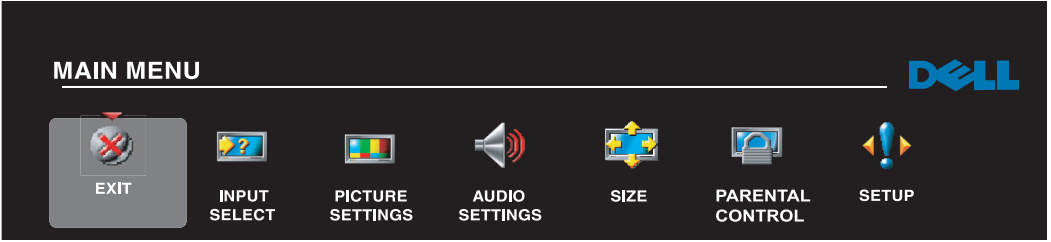

2 Use the left and right buttons (volume buttons) to move between the icons.

The icon appears highlighted as you move through the menu.

- 3 To select an option, push the **OK** button when the icon is highlighted.
- 4 A new menu appears for that selected option. Use the up and down buttons (channel buttons) to move through the various settings.

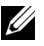

**NOTE:** A red arrow appears next to the setting as you navigate through the options. A check mark appears next to the option that you have selected.

5 Use the left and right buttons (volume buttons) and the **OK** button to adjust or select settings.

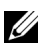

**NOTE:** You can select Exit at any time to return to the main menu.

- **6** After you have made your selections, select **Exit** to return to the main menu.
- 7 To exit the TV Menu, select the **Exit** icon and press **OK**.

# <span id="page-23-0"></span>**Selecting Your TV Menu Language**

- 1 Press **Menu** to enter the TV Menu.
- 2 Select **Setup**.
- 3 In the **Setup** menu, select **Language** and select the language that you want the TV Menu to appear in.

## <span id="page-23-2"></span><span id="page-23-1"></span>**Input Select Menu**

The **Input Select** menu allows you to choose the proper source based on how you have your LCD TV display and video equipment connected. Press **Input** on the remote to go directly to the **Input Select** menu. You can also press **Menu** and select **Input Select** from the main menu.

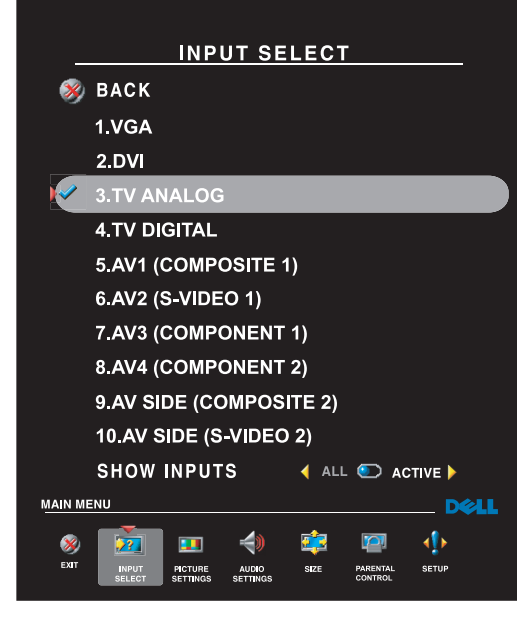

<span id="page-23-4"></span><span id="page-23-3"></span>**VGA —** Select when your LCD TV display is being used as a computer monitor and you have connected the computer using a VGA cable. See ["Bottom View" on page 8](#page-7-1) for the location of the VGA connector.

**DVI —** Select when your LCD TV display is being used as a computer monitor and you have connected the computer or when you have connected a device, such as a DVD player using the DVI cable. See ["Bottom View" on page 8](#page-7-1) for the location of the DVI connector.

**TV Analog —** Select when you have your analog antenna or cable TV box connected to the

NTSC/Analog Cable connector. See ["Bottom View"](#page-7-1)  [on page 8](#page-7-1) for the location of the coaxial connector.

**TV Digital —** Select when you have your digital antenna or cable TV box connected to the HDTV/Digital Cable connector. See ["Bottom View"](#page-7-1)  [on page 8](#page-7-1) for the location of the coaxial connector.

**AV1 (Composite 1) —** Select when you have a video device, such as a video game system, connect to the composite connector. See["Bottom View" on page 8](#page-7-1) for the location of the composite connector.

**AV2 (S-Video 1) —** Select when you have a video device, such as a VCR, connect to the S-Video connector. See ["Bottom View" on page 8](#page-7-1) for the location of the S-Video connector.

**AV3 (Component 1) —** Select when you have a video device, such as a DVD player, connected to the component connector. See ["Bottom View" on page 8](#page-7-1) for the location of the component connector.

**AV4 (Component 2) —** Select when you have a video device, such as a DVD player, connected to the component connector. See ["Bottom View" on page 8](#page-7-1) for the location of the component connector.

**AV SIDE (Composite 2) —** Select when you have a video device, such as a video game system, connected to the composite connector on the side of the LCD TV display. See ["Left Side View" on page 7](#page-6-1)  for the location of the composite connector.

**AV SIDE (S-Video 2) —** Select when you have a video device, such as a VCR, connected to the S-Video connector on the side of the LCD TV display. See ["Left Side View" on page 7](#page-6-1) for the location of the S-Video connector

**SHOW INPUTS —** Show Inputs allows you to select **Active** or **All. Active** automatically searches the connected input sources. The available input sources appear in white and input sources that are not available appear in grey. **All** shows all the input sources and allows you to select all the input sources even if you do not have a device connected.

**NOTE:** In TV Menu Settings, located in the Setup menu, you can set the Input Select to display the device that you have attached. For example, **AV SIDE (S-VIDEO 2)** would say DVD when you view the Input Select menu.

## <span id="page-24-0"></span>**Picture Settings Menu**

The **Picture Settings** menu allows you to adjust the appearance of the image including color and brightness.

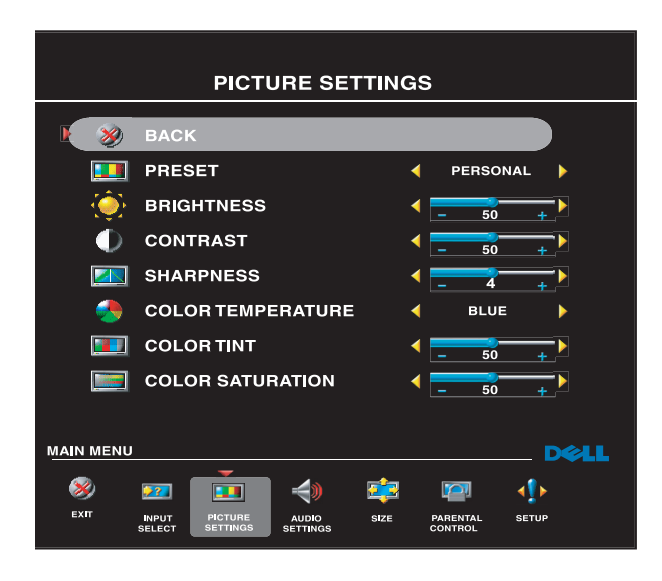

<span id="page-24-1"></span>If you select one of the following preset image settings, the individual settings are automatically updated.

- **•Movies**
- **•Sports**
- **•Weak Signal**
- **•Multimedia**

If you select **Personal**, you can adjust the individual settings, such as **Brightness** and **Color**.

The color temperature presets are:

Normal: 6500K

Natural: the native panel temperature Blue: 9300K

Red: 5700K

## <span id="page-25-0"></span>**Audio Settings Menu**

The **Audio Settings** menu allows you to set the audio to best fit the type of show you are watching.

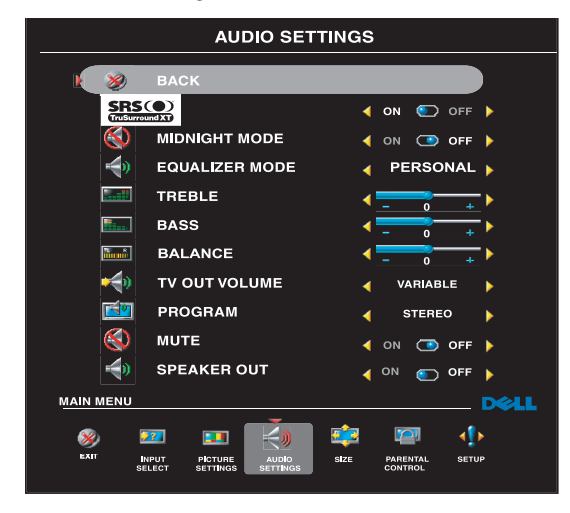

<span id="page-25-2"></span>**SRS TruSurround XT**— Delivers virtual surround sound over two speakers from any source, which creates a wider sound with deep rich bass.

**Midnight Mode** — Evens out the large volume variations between voice and action scenes.

If you select one of the following preset **Equalizer Mode** settings, the individual audio levels are automatically updated:

**•Music**

**•Theater**

**•Voice**

If you select **Personal**, you can adjust the

individual audio levels, such as **Bass** and **Treble**.

<span id="page-25-3"></span>Use **Program** to select **Stereo**, **Mono**, or **SAP** (Second Audio Program).

# <span id="page-25-1"></span>**Size Menu**

**Size** menu allows you to adjust the appearance of the image. Use **Horizontal Shift** to adjust the horizontal placement of the image.

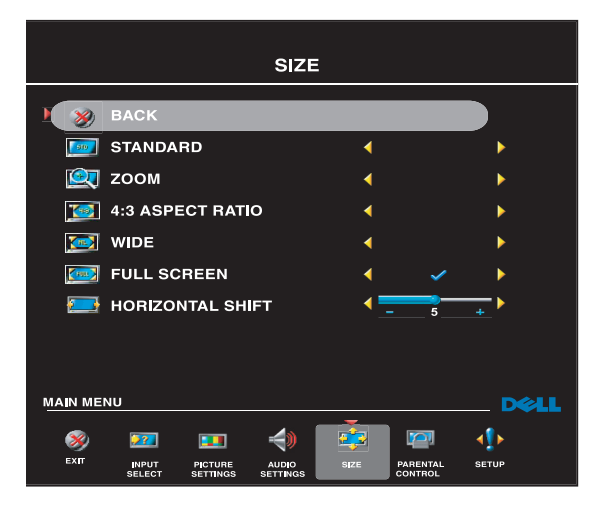

Use the following settings to adjust the aspect ratio:

**Standard** — Best selection for viewing digital HDTV, 16:9 or 22:9 DVD movies.

**Zoom** — Best selection for viewing TV, VCR or 4:3 DVD movie.

**4:3** — Best selection for viewing TV, VCR or 4:3 DVD movie.

**Wide** — Best selection for viewing digital HDTV, 16:9 and 22:9 DVD movies.

**Full screen** — Best selection for viewing digital HDTV or 16:9 DVD movies.

**NOTE:** Most DVDs have information about the supported aspect ratio on the case.

# <span id="page-26-3"></span><span id="page-26-0"></span>**Parental Control**

**Parental Control** allows you to restrict access of inappropriate channels and programs to children.

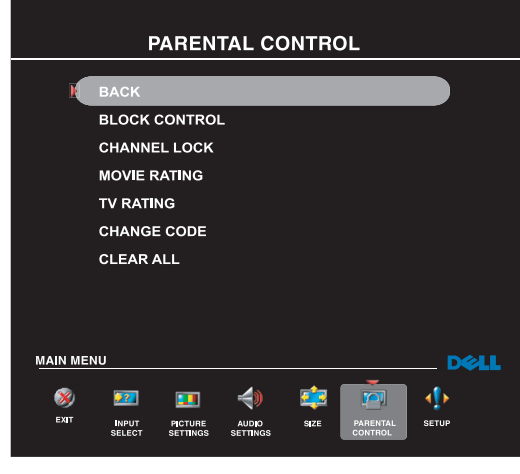

To enter the **Parental Control** menu, you need an access code. The first time you enter, use access code **3355**. See ["Setting an Access](#page-26-1)  [Code" on page 27](#page-26-1) for information on creating a new access code.

You can set the following options to block content:

- **Channel Lock**  Blocks selected channels
- **Movie Rating** Blocks movies based on their rating (G, PG, PG-13, R, NC-17, and X)
- **TV Ratings**  Blocks TV shows based on their rating
- **Block Control** Turns on or off all your parental control settings

**NOTE:** You can use Clear All to unblock the channels and programs that you have set.

#### <span id="page-26-2"></span><span id="page-26-1"></span>**Setting an Access Code**

After you enter the **Parental Contro**l menu for the first time, you can set your own four-digit access code. If for any reason you lose or forget your access code, you can press channel down and volume decrease simultaneously.

- 1 In the **Parental Control** menu, select **Change Code**.
- 2 Using the number pad on the remote control, enter a new access code.
- 3 Select **Exit**.

## <span id="page-27-1"></span><span id="page-27-0"></span>**Setup Menu**

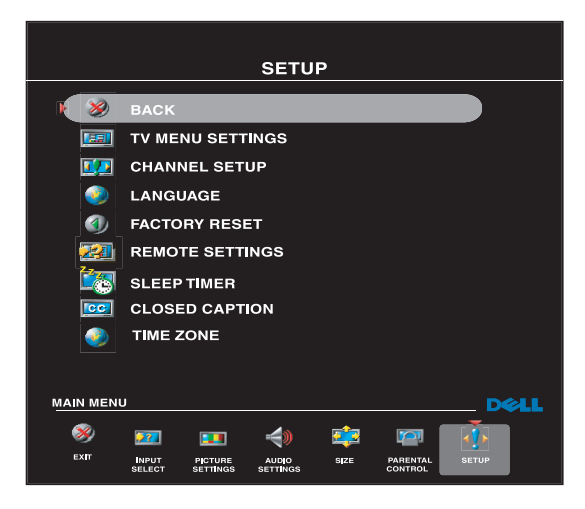

1. Press the Menu button on the TV.

**Setup** menu allows you to adjust the appearance of the TV Menu, to change the language of the TV Menu (see ["Selecting](#page-23-0)  [Your TV Menu Language" on page 24](#page-23-0)) and to restore factory settings.

Use **TV Menu Hold Time** to increase or decrease the amount of time the TV Menu appears. The maximum amount of time is 60 seconds.

In the **TV Menu Settings** menu you can select **TV Button lock** to lock the TV Menu and the side panel buttons. When this option is enabled, only the power button functions. To unlock the TV Menu and side panel buttons:

```
A message appears stating that the TV is locked.
```
2. While the message is on the TV, press the channel up and volume increase button simultaneously.

#### **Setting Your Cable Channels**

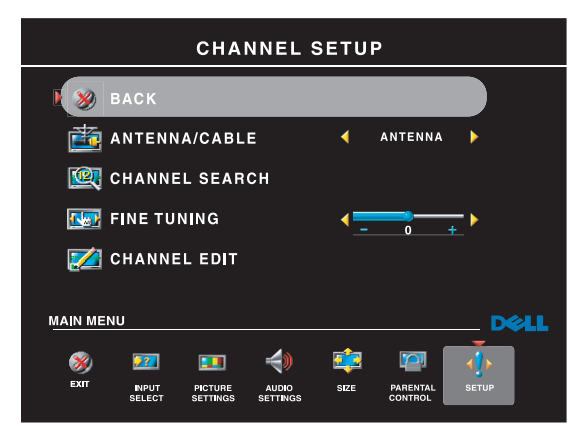

<span id="page-28-3"></span>**Antenna/Cable**, and then toggle to **Cable**.

Your TV is set to automatically detect whether you are using an antenna or cable and then set the available channels. Some cable providers use an older cable standard that the TV can not automatically detect. If you have your TV connected but can only view channels 5 and 6, complete the following steps:

- 1 Press the **Menu** button on the remote control, or TV to enter the TV Menu.
- 2 Select **Setup** and then select **Channel Setup.**
- 3 In **Channel Setup**, select
- 4 If selecting **Cable** does not resolve the issue, repeat steps 1 through step 3 using each available **Channel Setup** option (**HRC, IRC,** and **Antenna)** until you can view all channels.

## <span id="page-28-0"></span>**Sleep Timer**

**Sleep Timer** allows you to select an increment of time after which the LCD TV display turns off automatically. You can select from 10 minutes to 3 hours.

# <span id="page-28-2"></span><span id="page-28-1"></span>**Closed Caption**

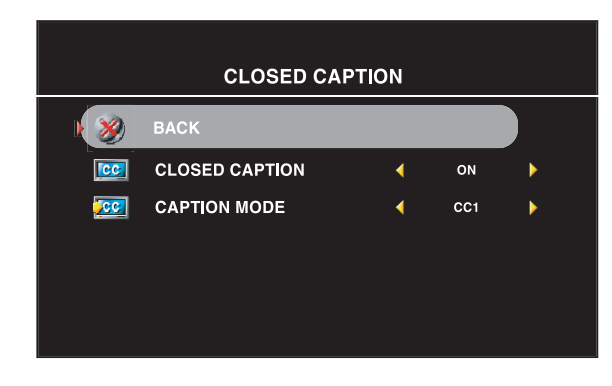

In the **Closed Caption** menu, you can select On, Off, or Mute. If you select Mute, CC automatically displays when you use the **Mute** button on the remote control.

You can choose from the following modes:

•CC1 through CC4 and TXT1 through TXT4 (CC1, CC2, and CC4 offer standard C1osed Captioning and CC3 provides closed captioning in a secondary language.)

# <span id="page-29-2"></span><span id="page-29-0"></span>**Troubleshooting Your LCD TV Display**

**CAUTION: If at any time you see smoke or sparks coming from your TV display, unplug the TV display immediately and contact Dell. Do not try to perform any troubleshooting steps.**

# <span id="page-29-1"></span>**Troubleshooting Tips**

**NOTE:** Some problems may be related to your device. See the documentation for any devices connected to your LCD TV display.

Most problems with your LCD TV display may be caused by not having the correct input source selected. Each connector on the LCD TV display is associated with an input source, which are labeled **AV1** through **AV SIDE (S-Video 2)** in the **Input Select** menu.

- **AV1 (**Composite 1)— Composite connector on the bottom of the LCD TV display
- **AV2 (**S-Video 1)— S-Video connector on the bottom of the LCD TV display
- **AV3** (Component 1)—Component connector on the bottom of the LCD TV display
- **AV4 (**Component 2)— Component connector on the bottom of the LCD TV display
- **AV SIDE (**Composite 2)— Composite connector on the side of the LCD TV display
- **AV SIDE (**S-Video 2**)** S-Video connector on the side of the LCD TV display

You can also select the following input sources:

- **TV Analog** NTSC/Analog Cable connector on the bottom of the LCD TV display
- **TV Digital** HDTV/Digital Cable connector on the bottom of the LCD TV display
- **VGA** VGA connector on the bottom of the LCD TV display
- **DVI** DVI connector on the bottom of the LCD TV display

# <span id="page-30-1"></span><span id="page-30-0"></span>**General Problems**

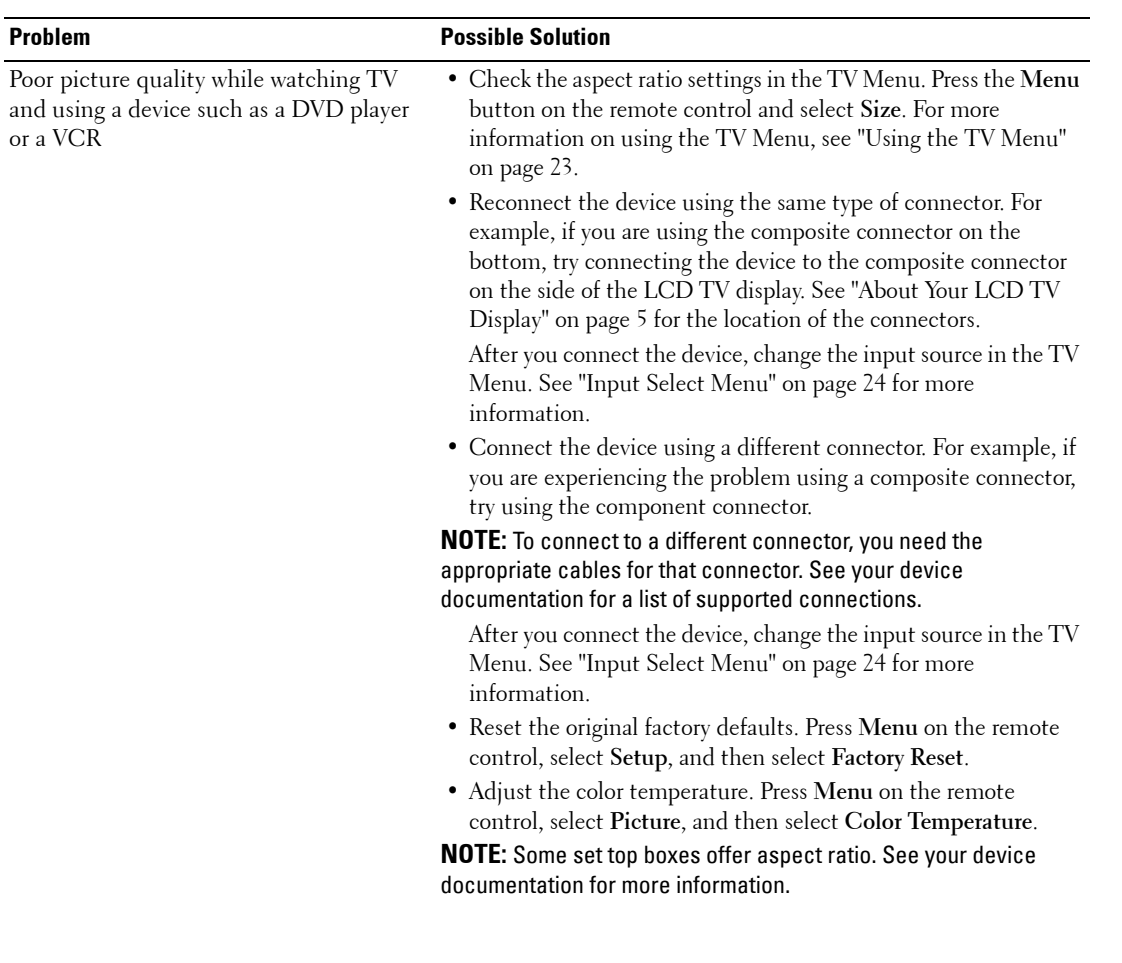

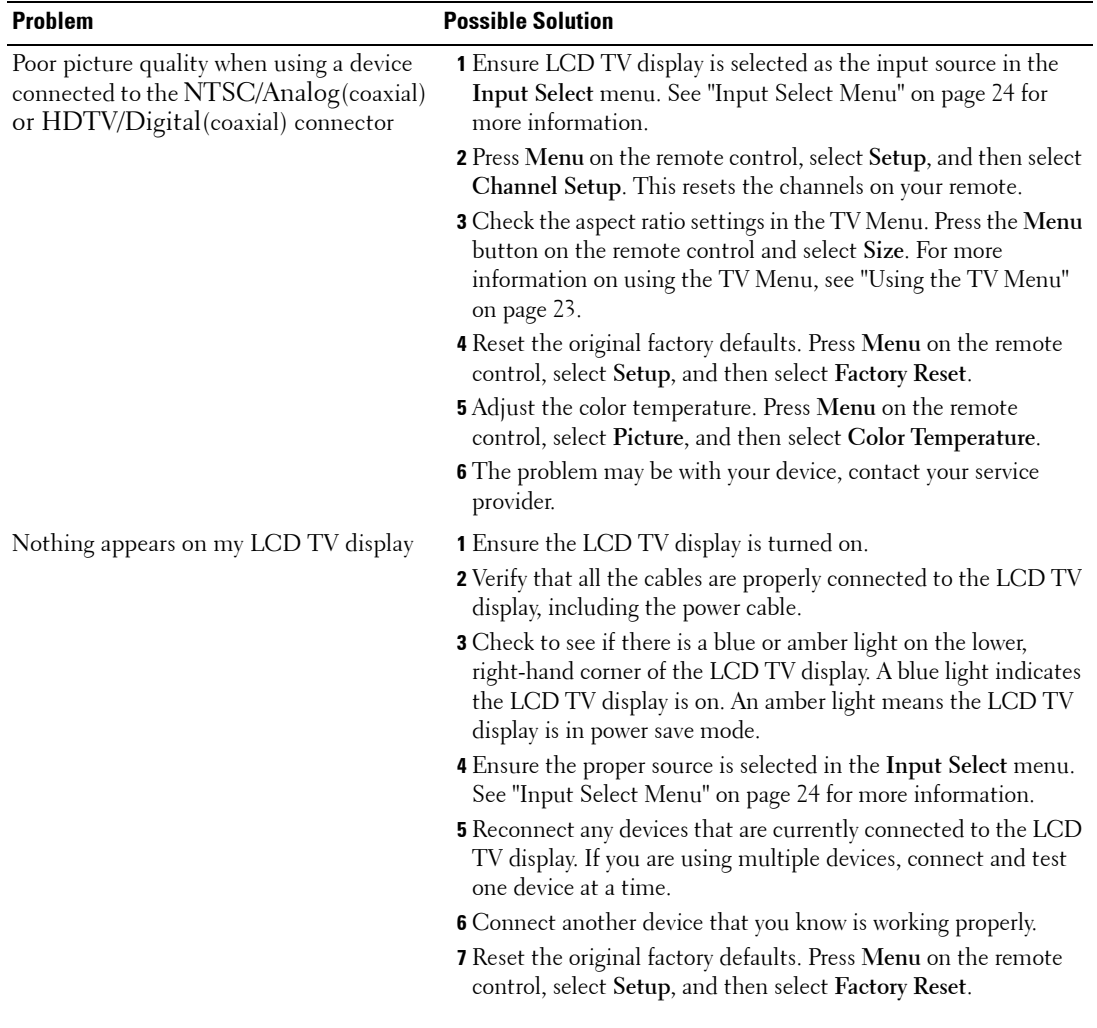

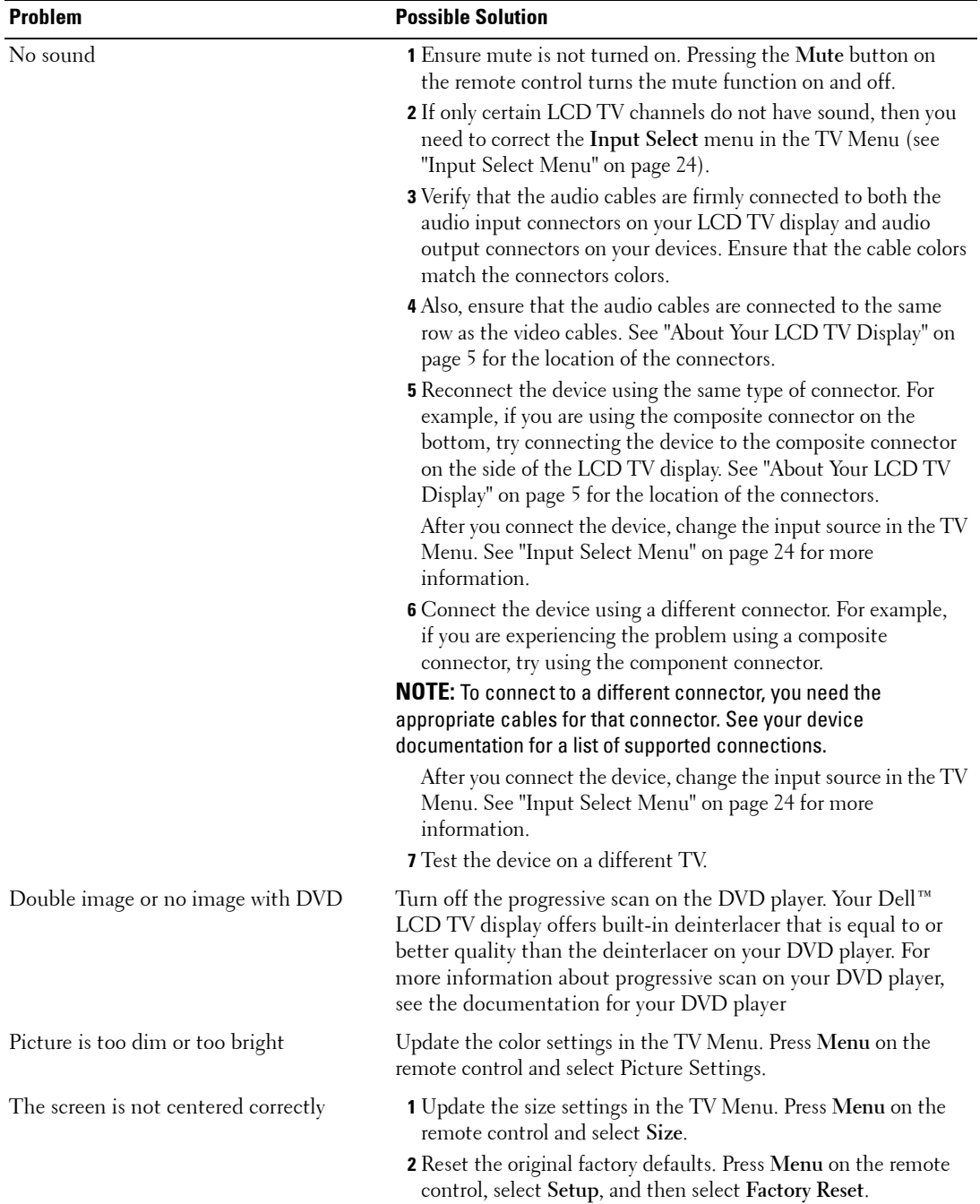

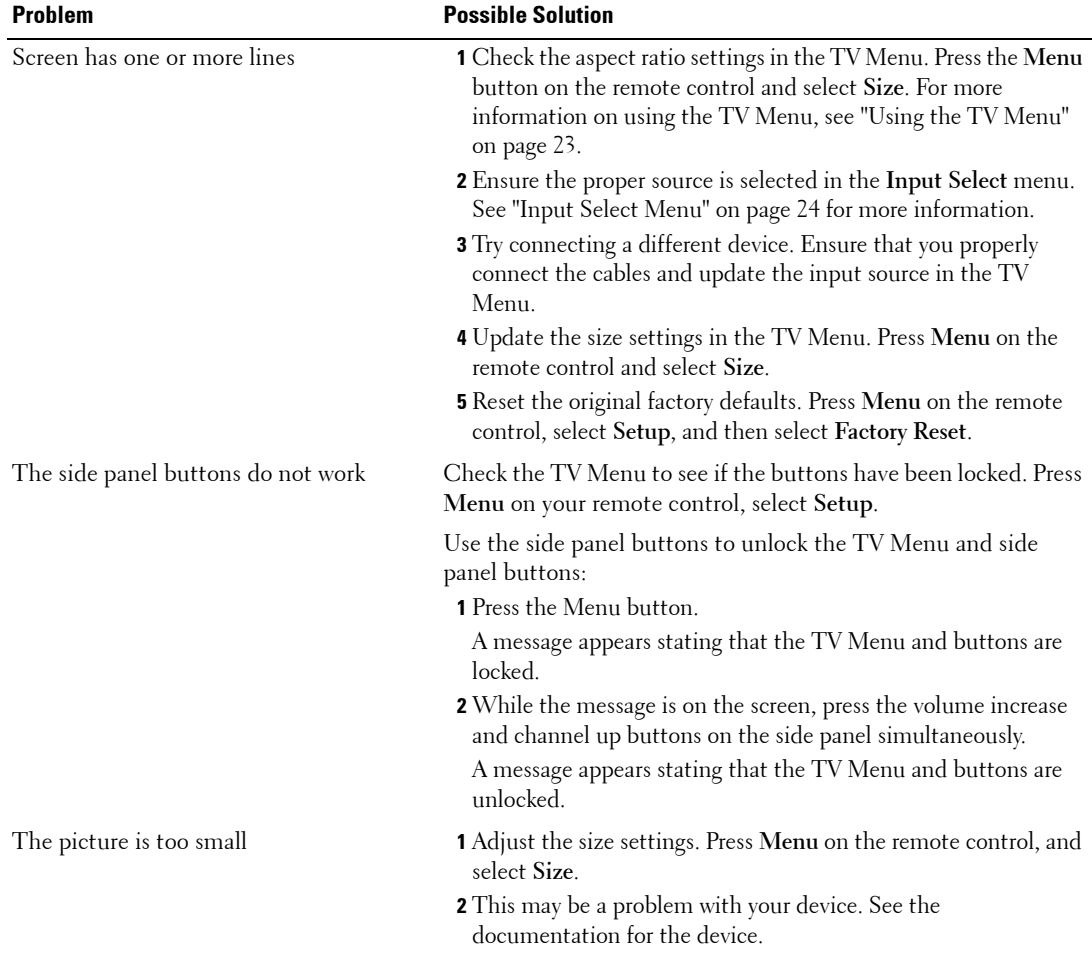

## <span id="page-34-1"></span><span id="page-34-0"></span>**TV Menu Messages**

While using your LCD TV display, the following messages may appear.

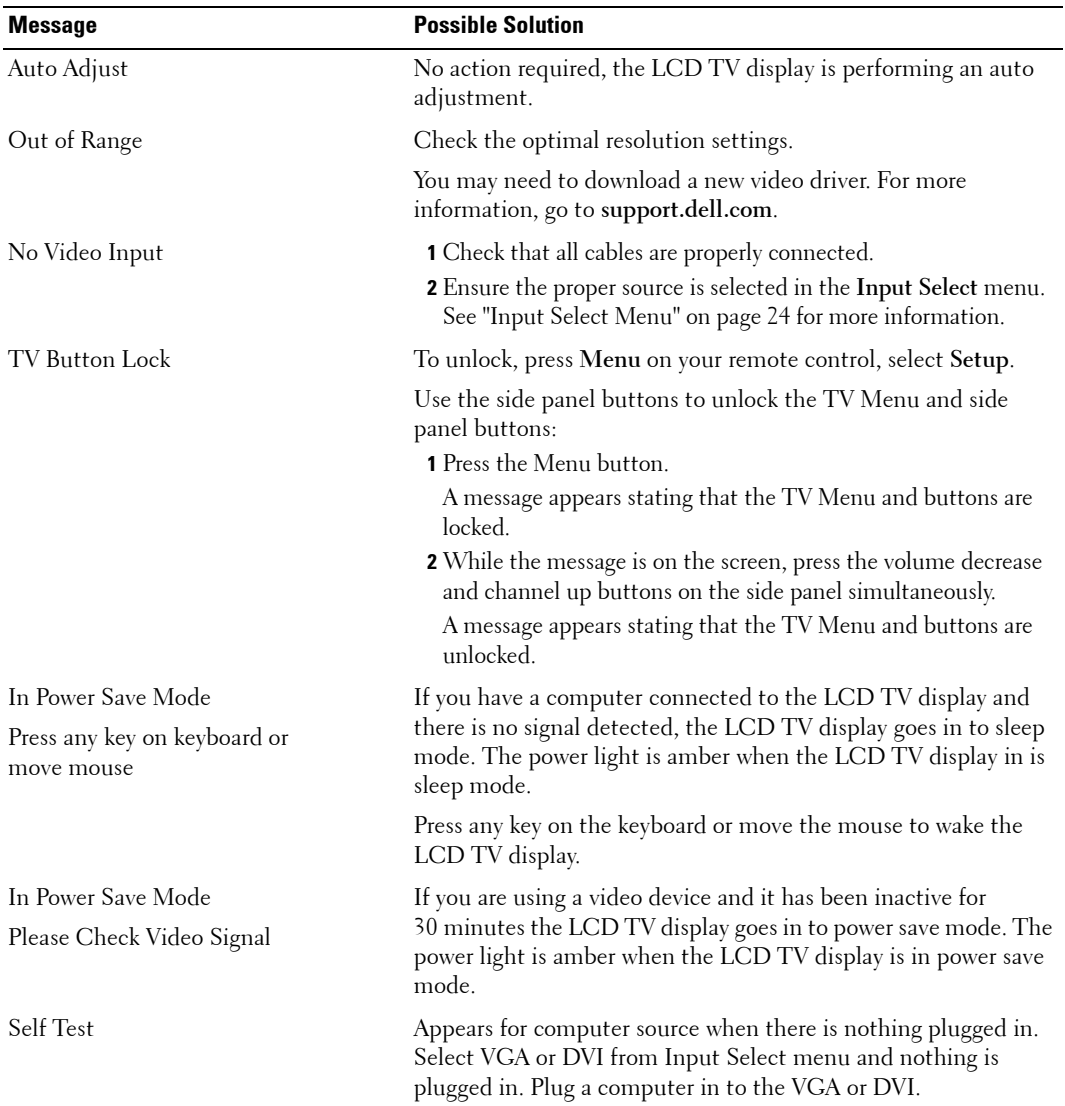

#### <span id="page-35-2"></span><span id="page-35-0"></span>**Remote Control Problems**

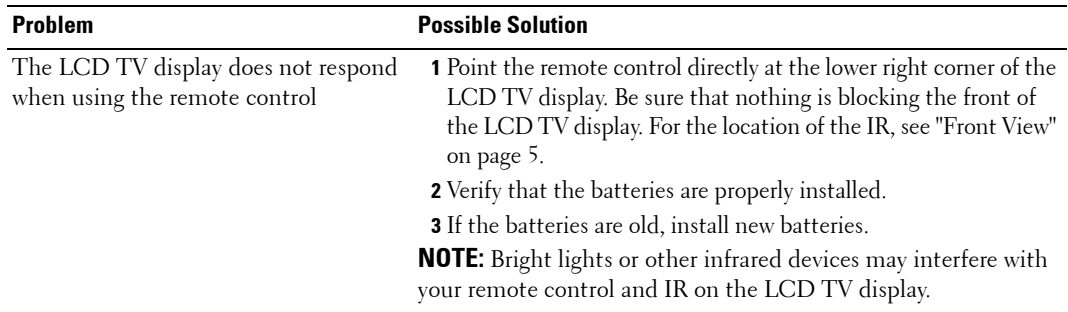

## <span id="page-35-3"></span><span id="page-35-1"></span>**Using the Self-Test Feature When Your LCD TV Display is Connected to Your Computer**

When your computer is connected to the LCD TV display through DVI or VGA connector you can use the self-test feature to check whether your LCD TV display is functioning properly. If your LCD TV display and computer are properly connected but the LCD TV display screen remains dark, run the LCD TV display self-test by performing the following steps:

- **1** Turn off both your computer and the LCD TV display.
- 2 Unplug the video cable from the back of the computer.
- **3** Turn on the LCD TV display.

If the LCD TV display cannot sense a video signal and is working correctly, the floating "Dell - Self-Test Feature Check" dialog box appears on the screen (against a black background).

While in self-test mode, the power light remains blue and the self-test pattern scrolls through the screen continually. This box also appears during normal system operation if the video cable becomes disconnected or damaged.

4 Turn off your LCD TV display and reconnect the video cable; then turn on both your computer and the LCD TV display. If your LCD TV display screen remains blank, the problem may be with your computer or graphic card.

See your computer documentation for more information.

## <span id="page-36-1"></span><span id="page-36-0"></span>**Problems When Using the LCD TV Display as a Monitor**

**NOTE:** You can only connect your computer to the LCD TV display using a VGA connector.

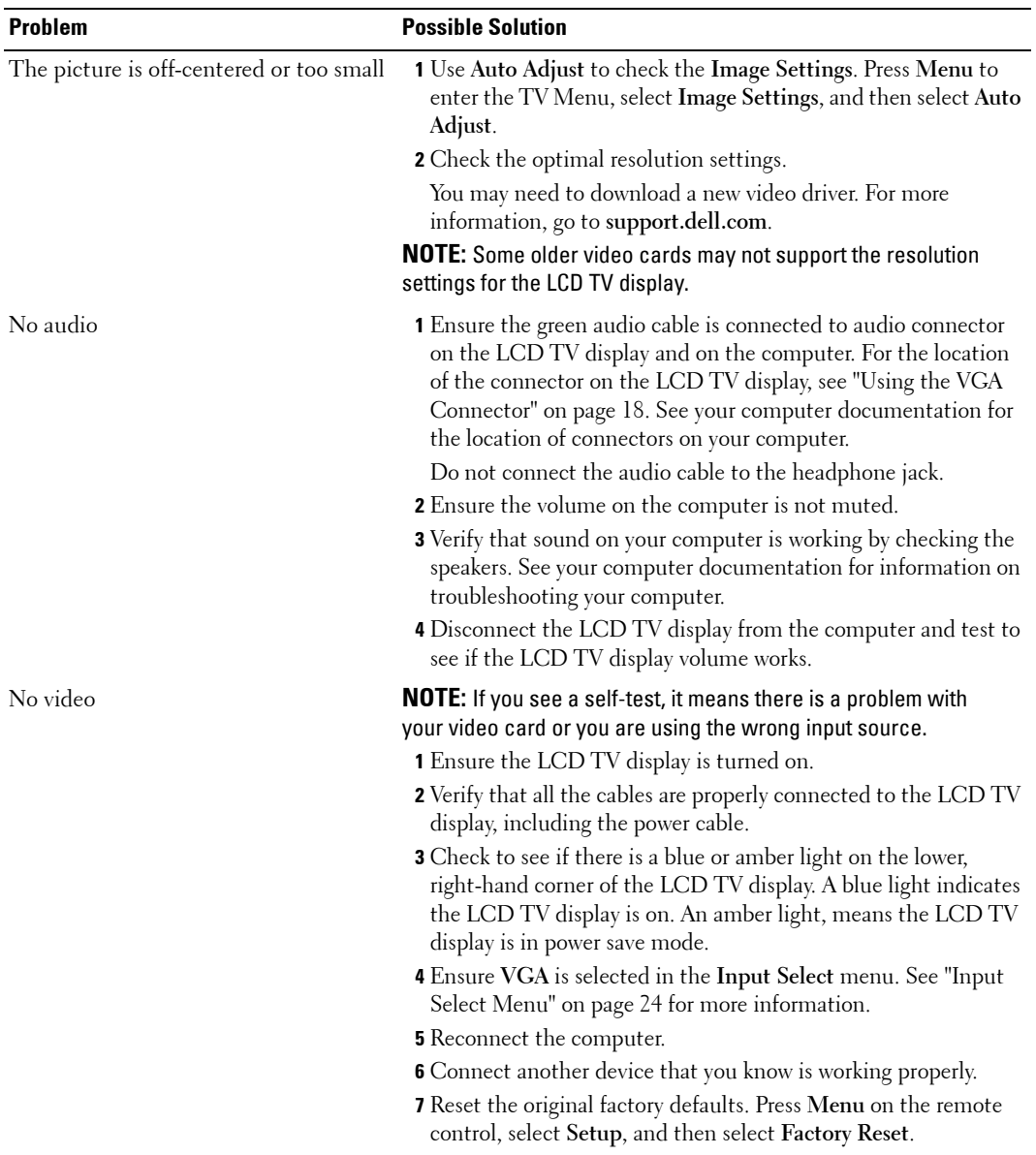

# <span id="page-37-2"></span><span id="page-37-1"></span><span id="page-37-0"></span>**Specifications for Your LCD TV Display**

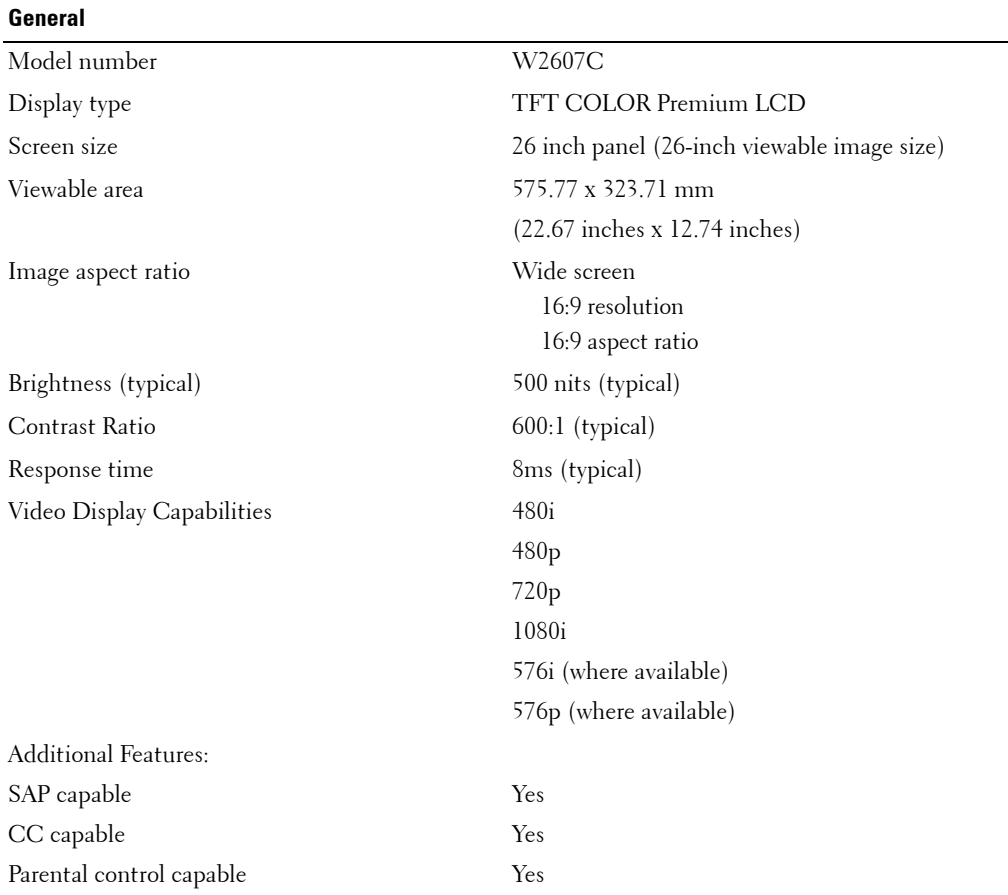

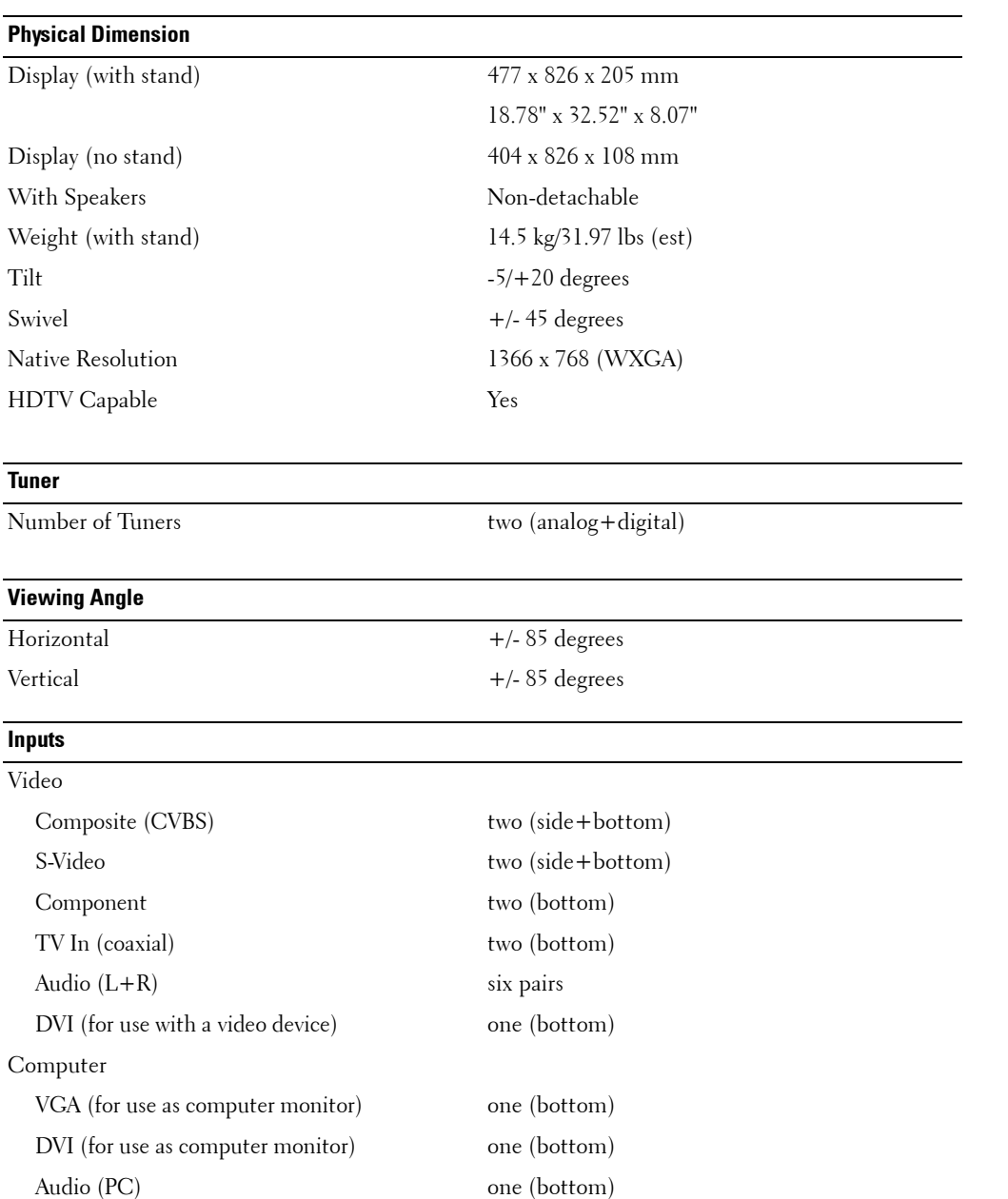

#### **Outputs**

Video Composite (CVBS) one (bottom)

#### **Audio**

Speakers (integrated) 15 watts/channel

Audio (L+R) one pair Headphone one (side)

Effects SRS TruSurround XT Midnight Mode 15+15 watts total

**7**

# <span id="page-40-0"></span>**Contacting Dell**

To contact Dell electronically, you can access the following websites:

- **www.dell.com**
- **support.dell.com** (support)

For specific web addresses for your country, find the appropriate country section in the table below.

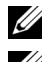

**NOTE:** Toll-free numbers are for use within the country for which they are listed.

**ZA NOTE:** In certain countries, support specific to Dell XPS™ portable computers is available at a separate telephone number listed for participating countries. If you do not see a telephone number listed that is specific for XPS portable computers, you may contact Dell through the support number listed and your call will be routed appropriately.

When you need to contact Dell, use the electronic addresses, telephone numbers, and codes provided in the following table. If you need assistance in determining which codes to use, contact a local or an international operator.

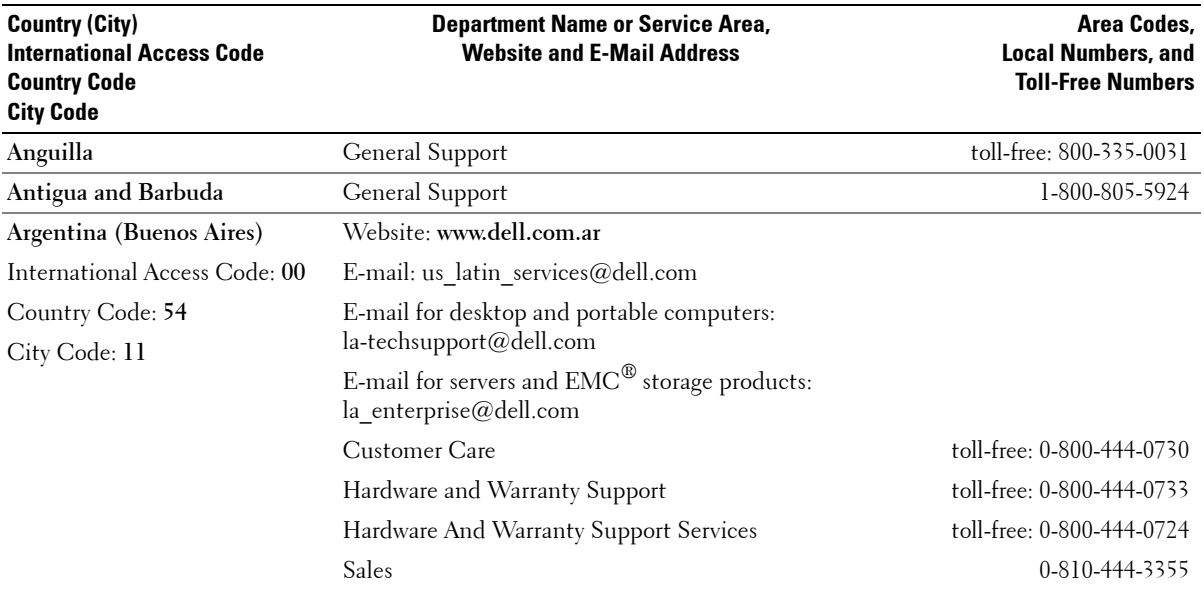

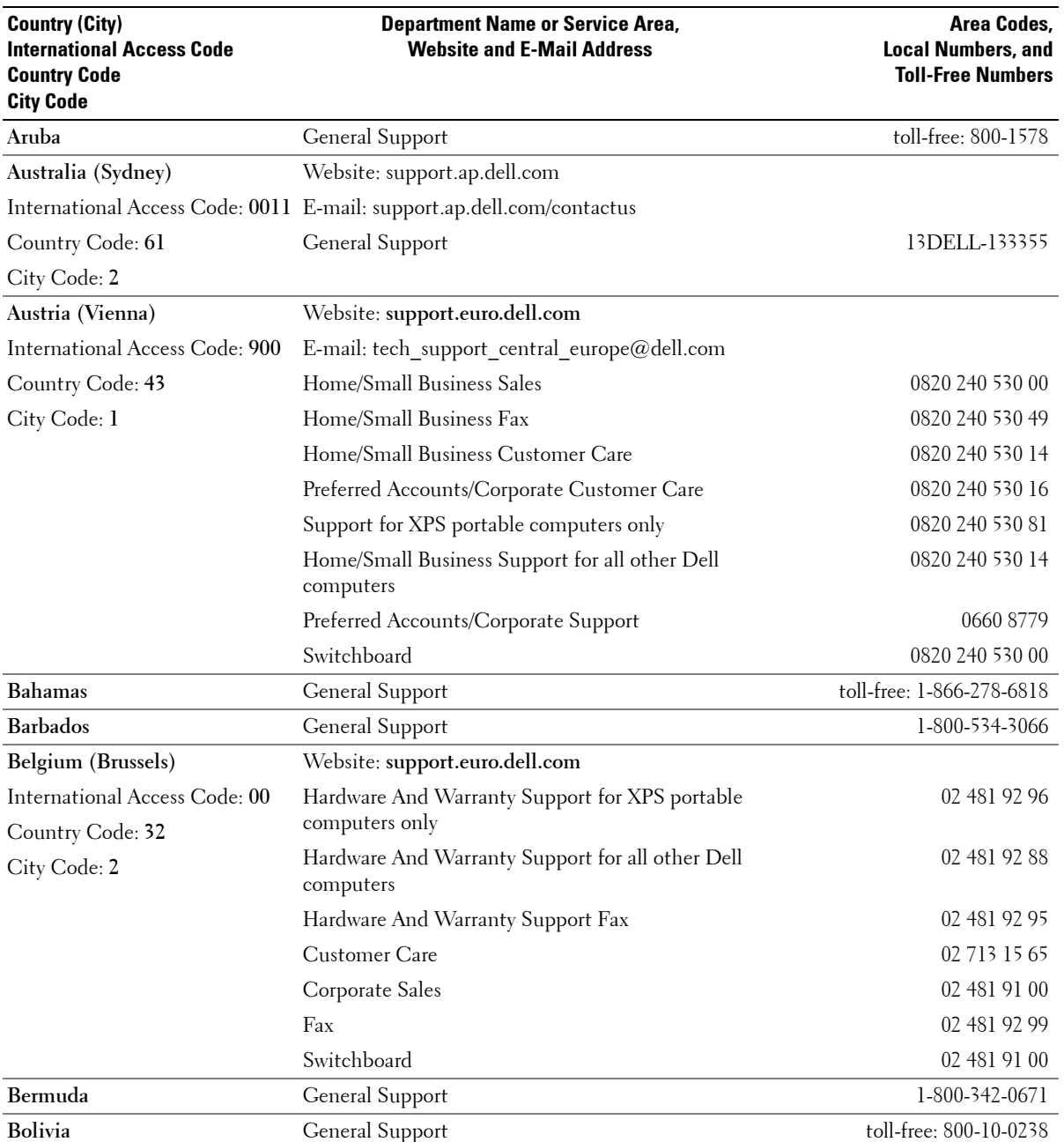

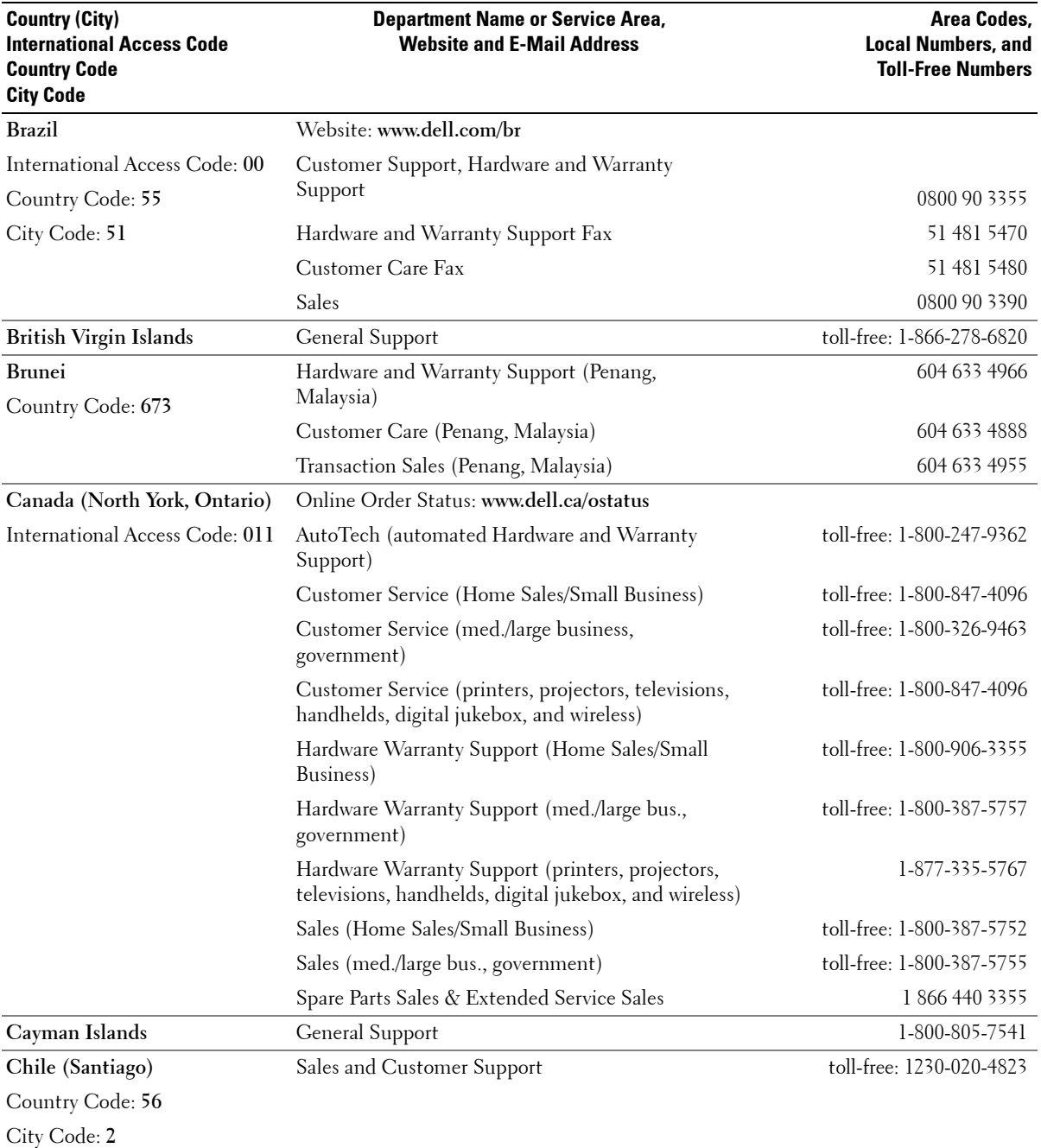

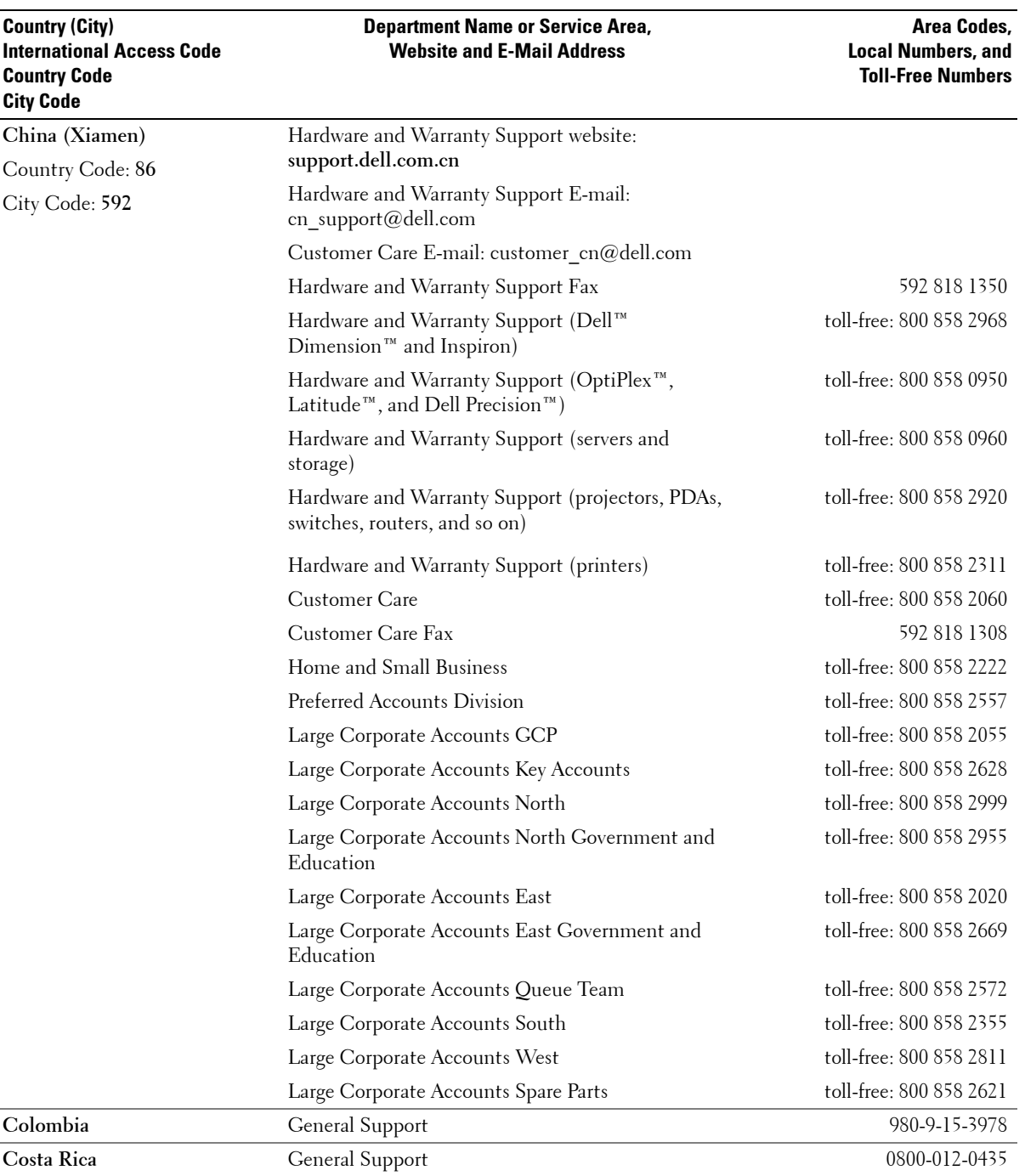

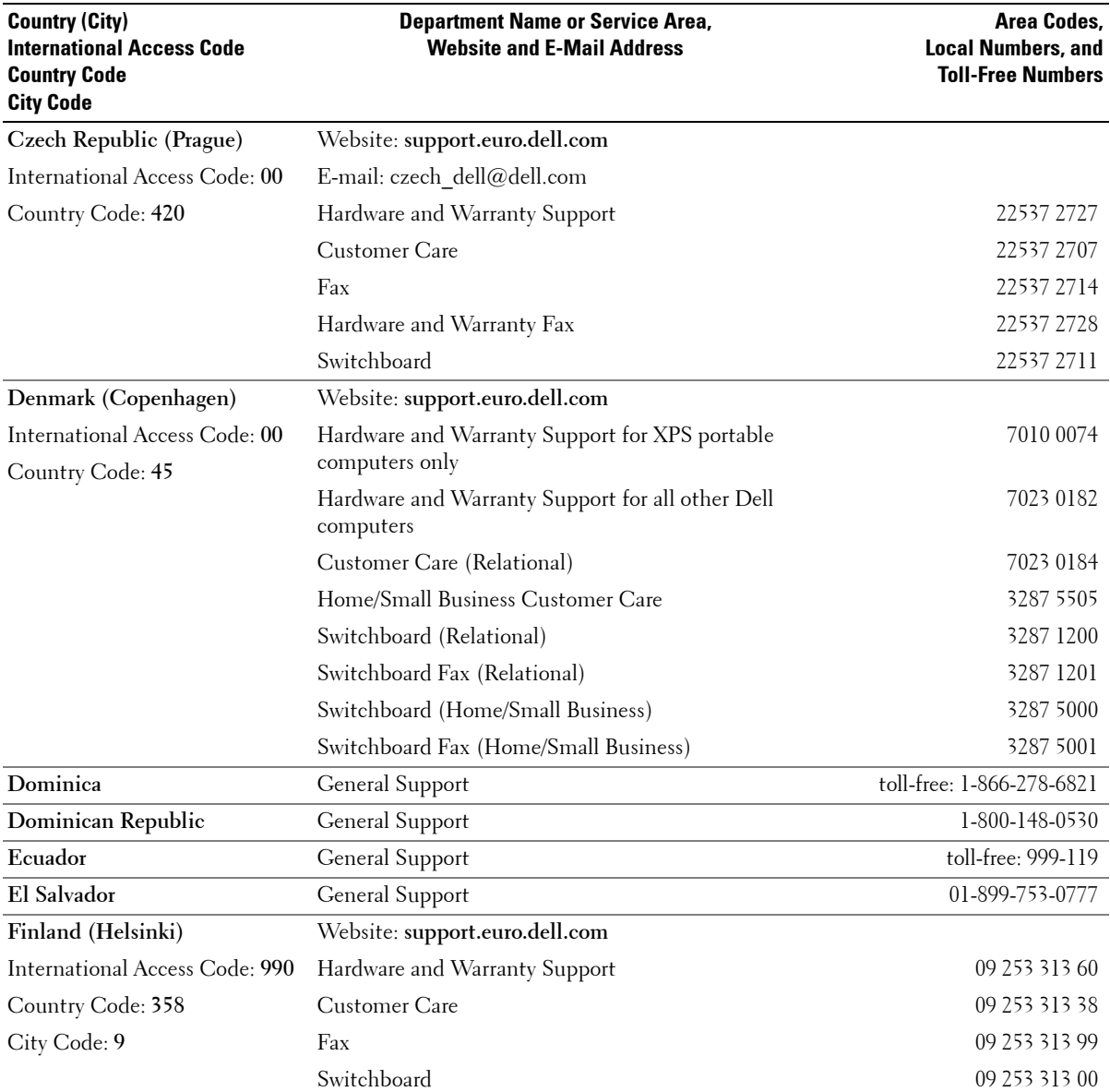

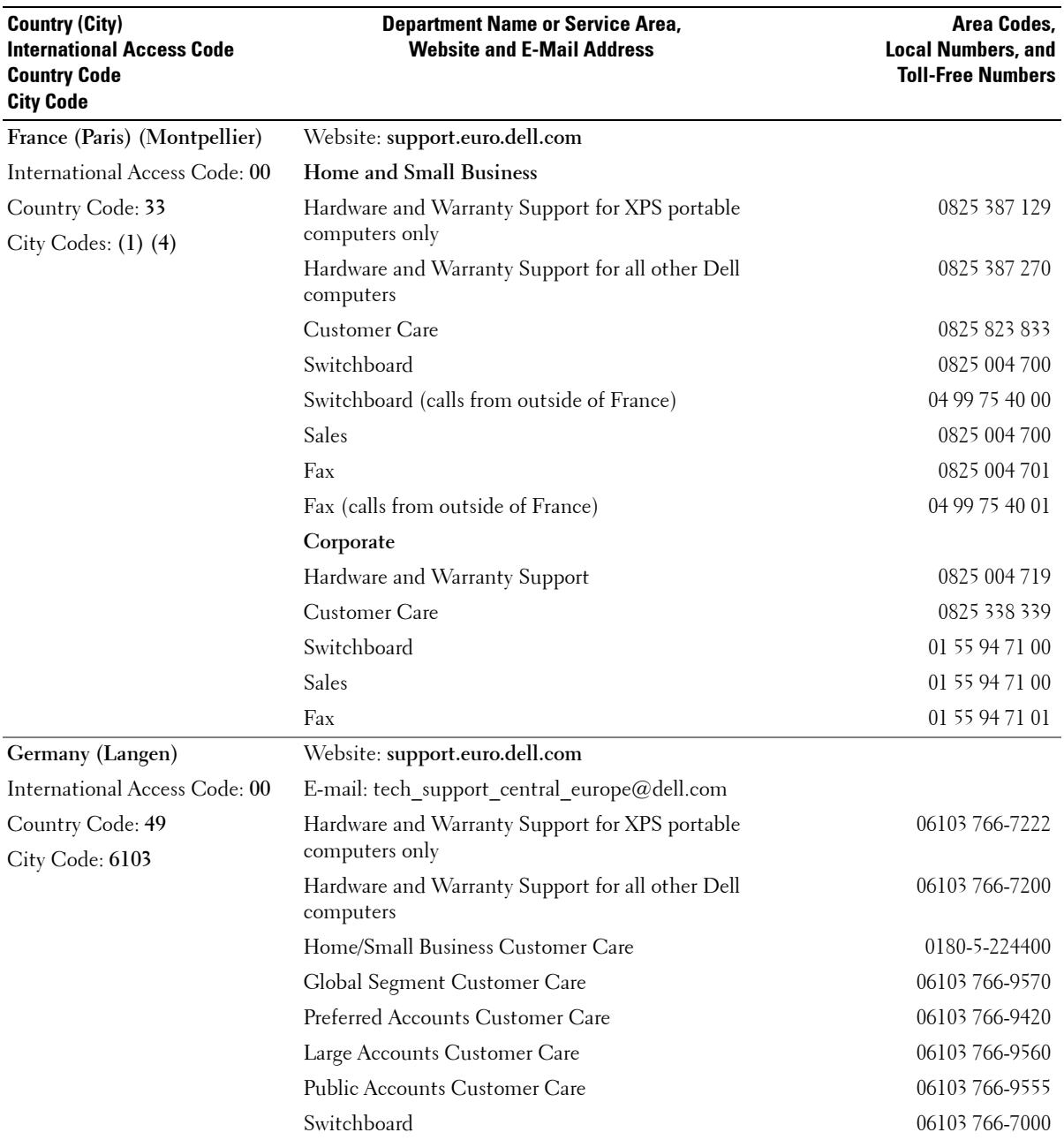

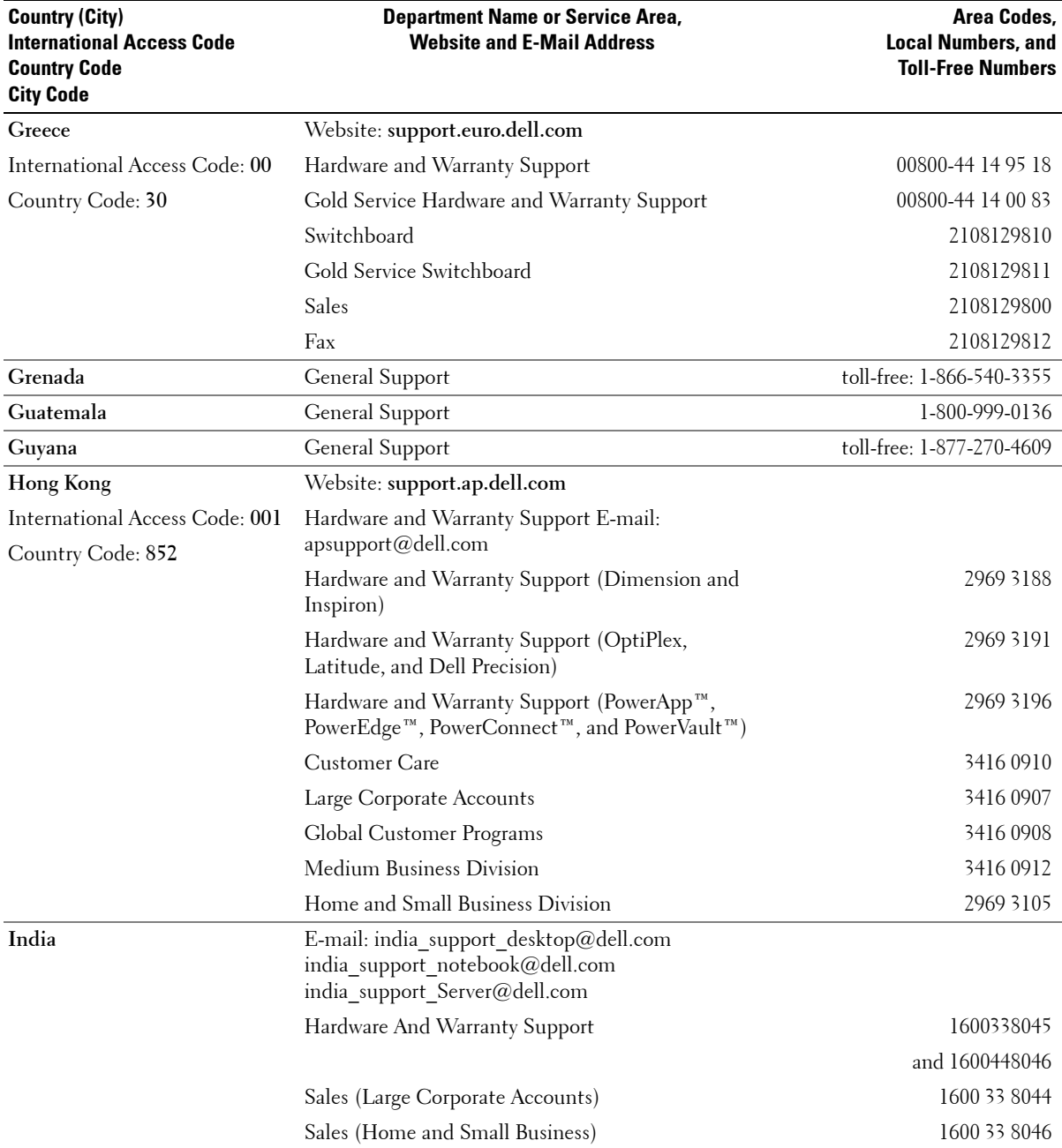

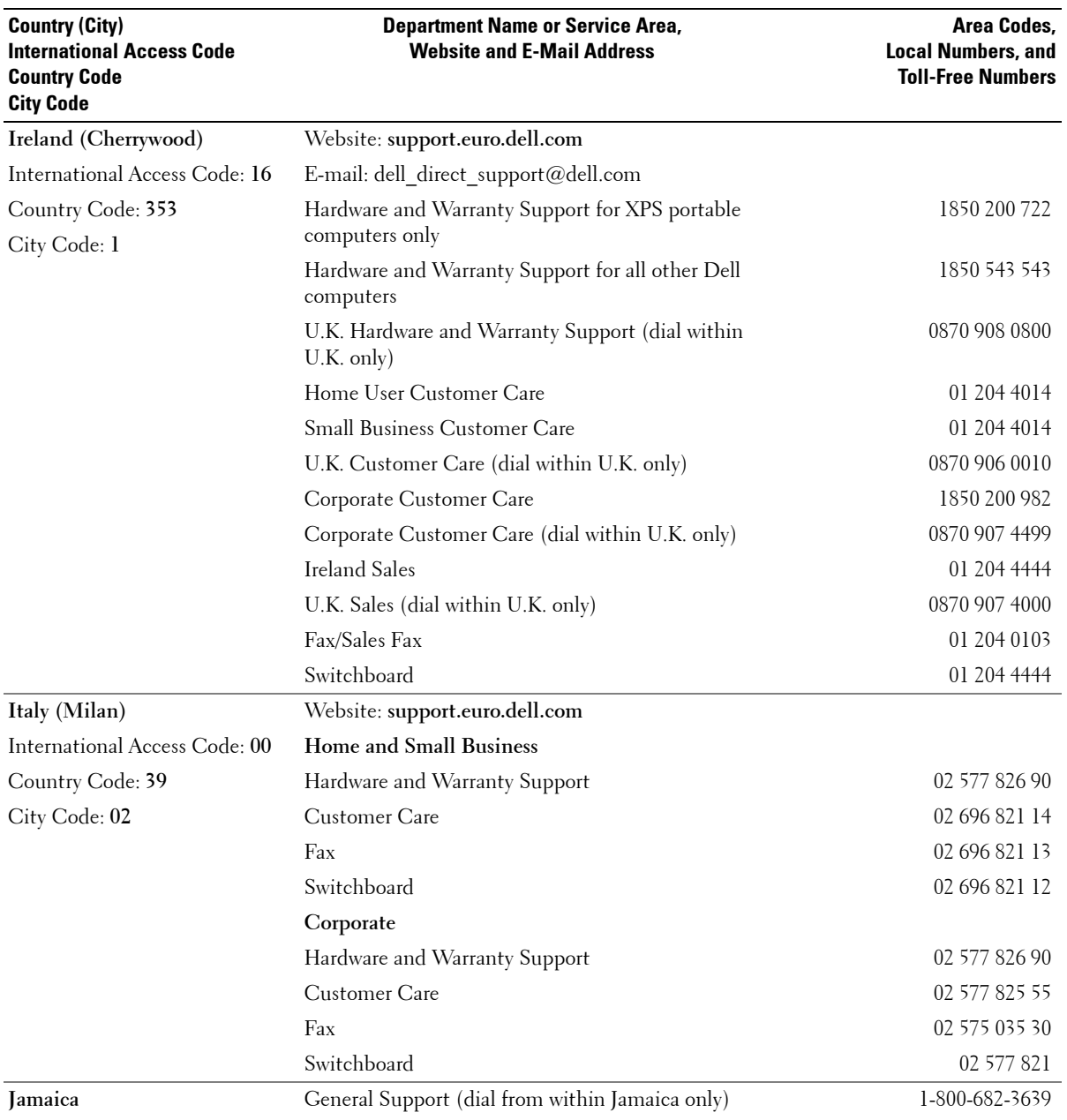

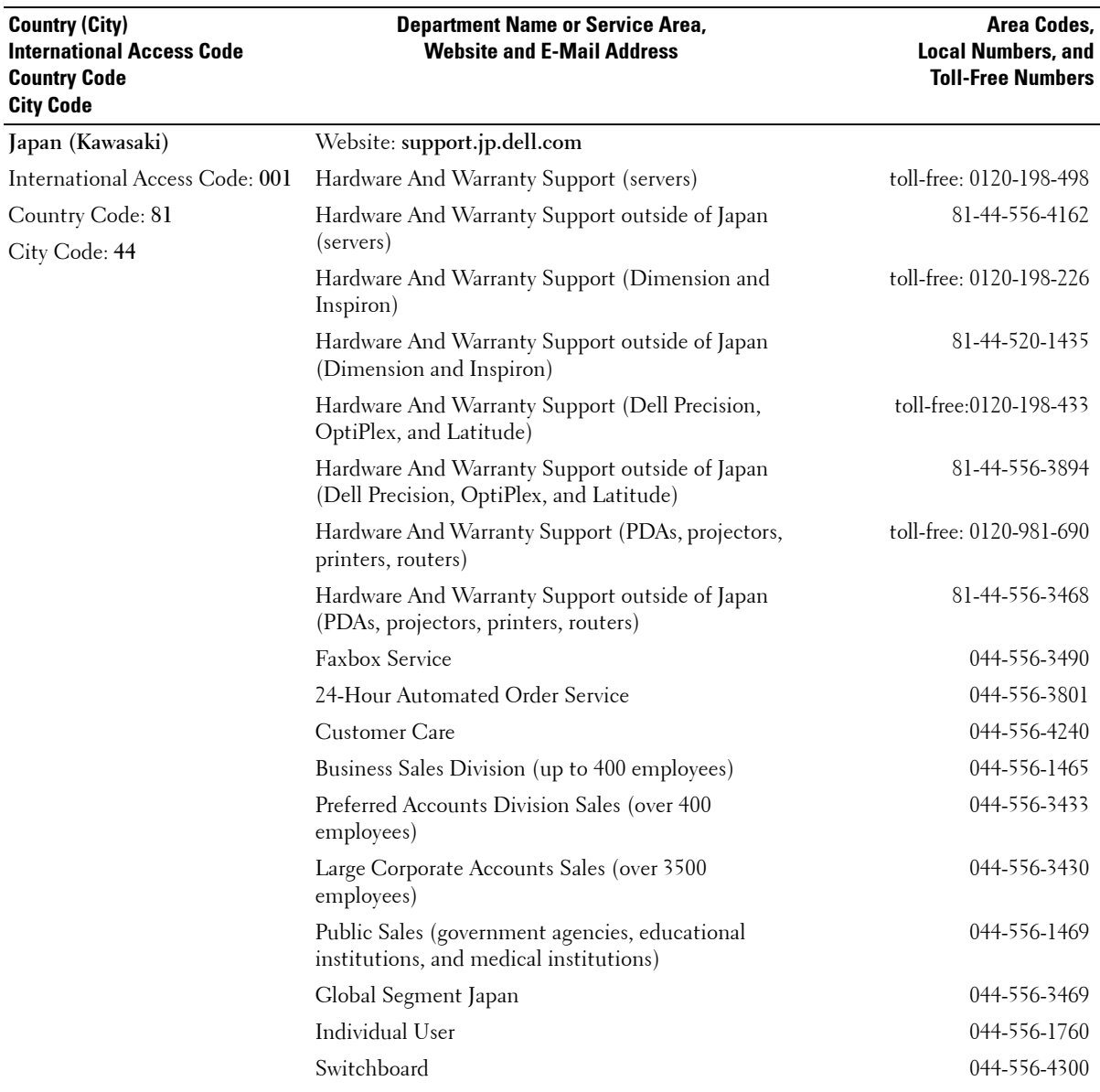

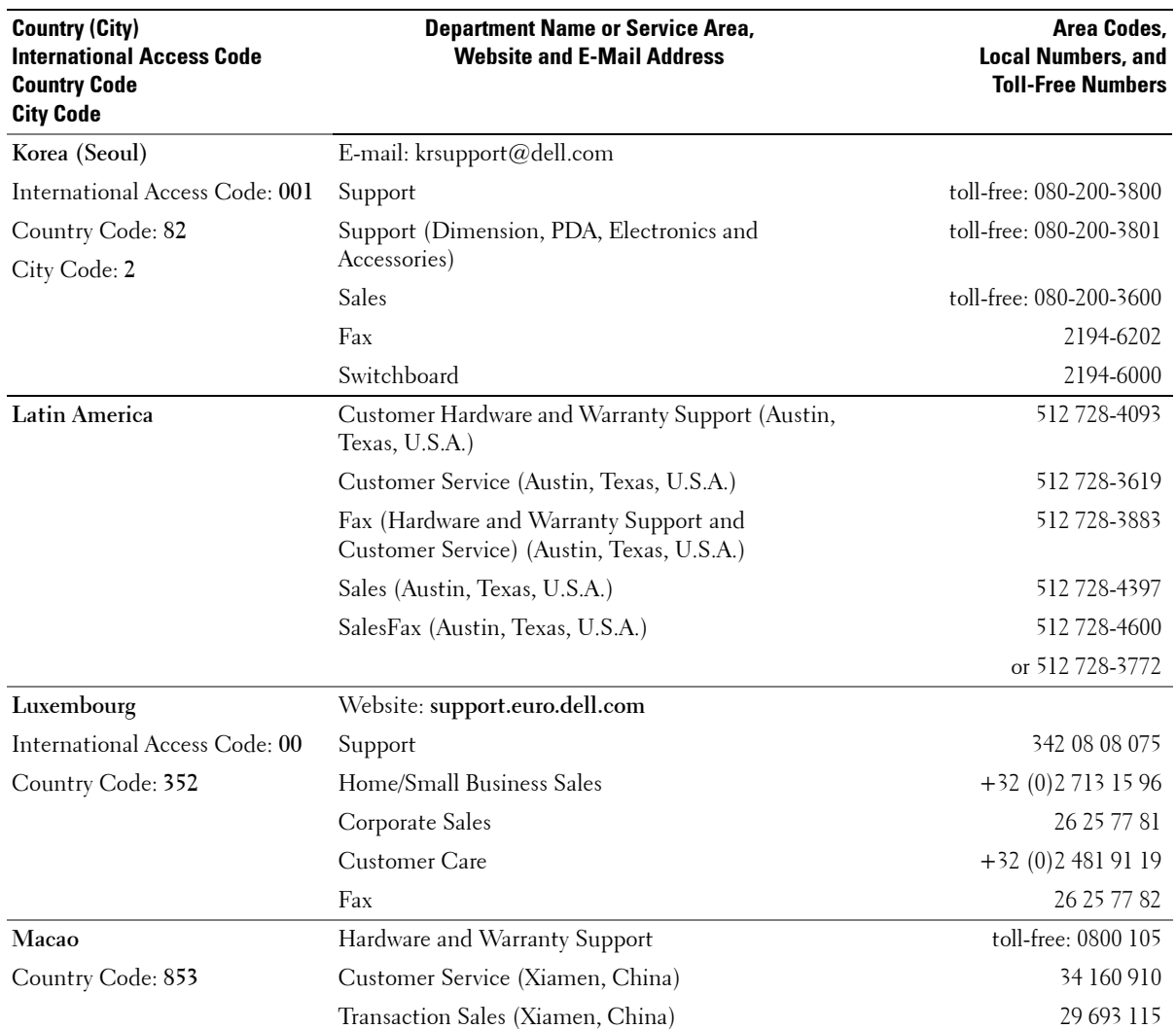

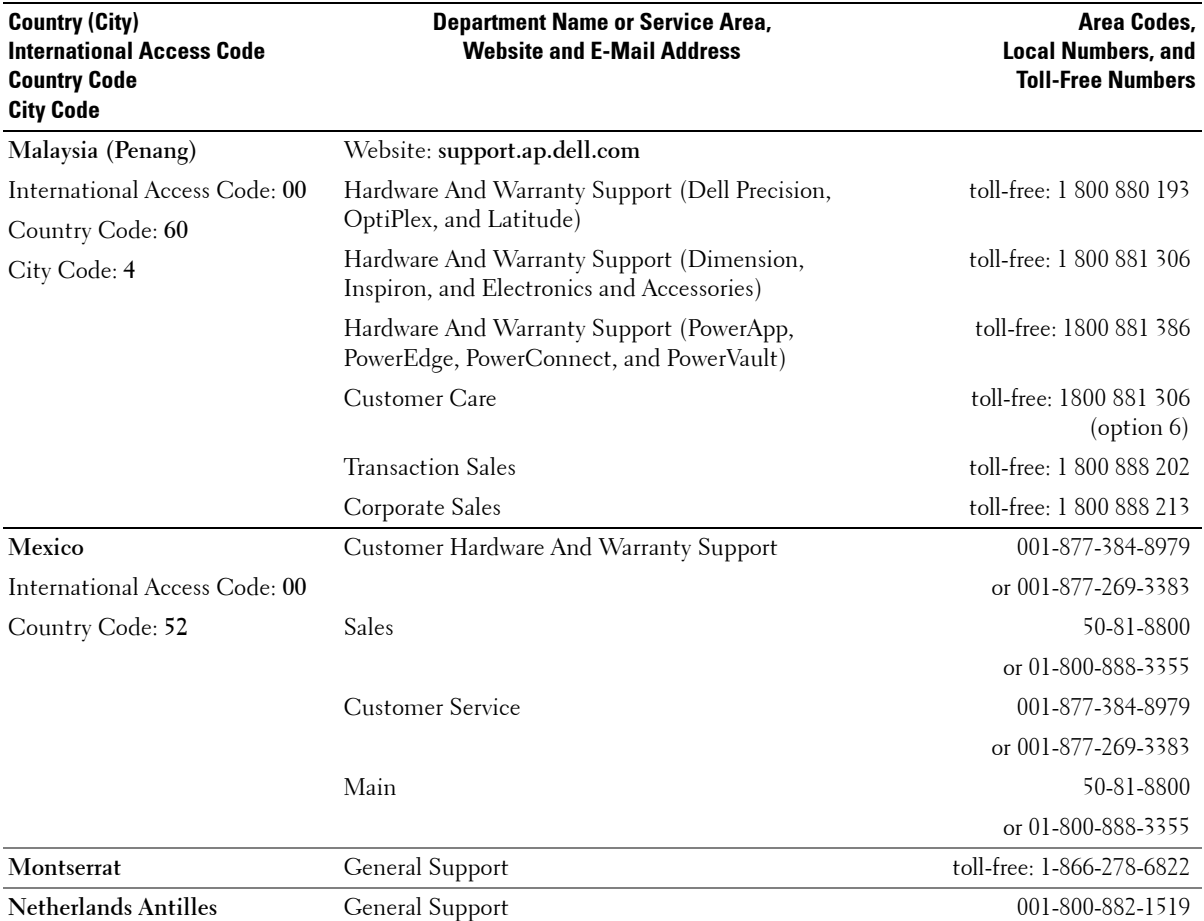

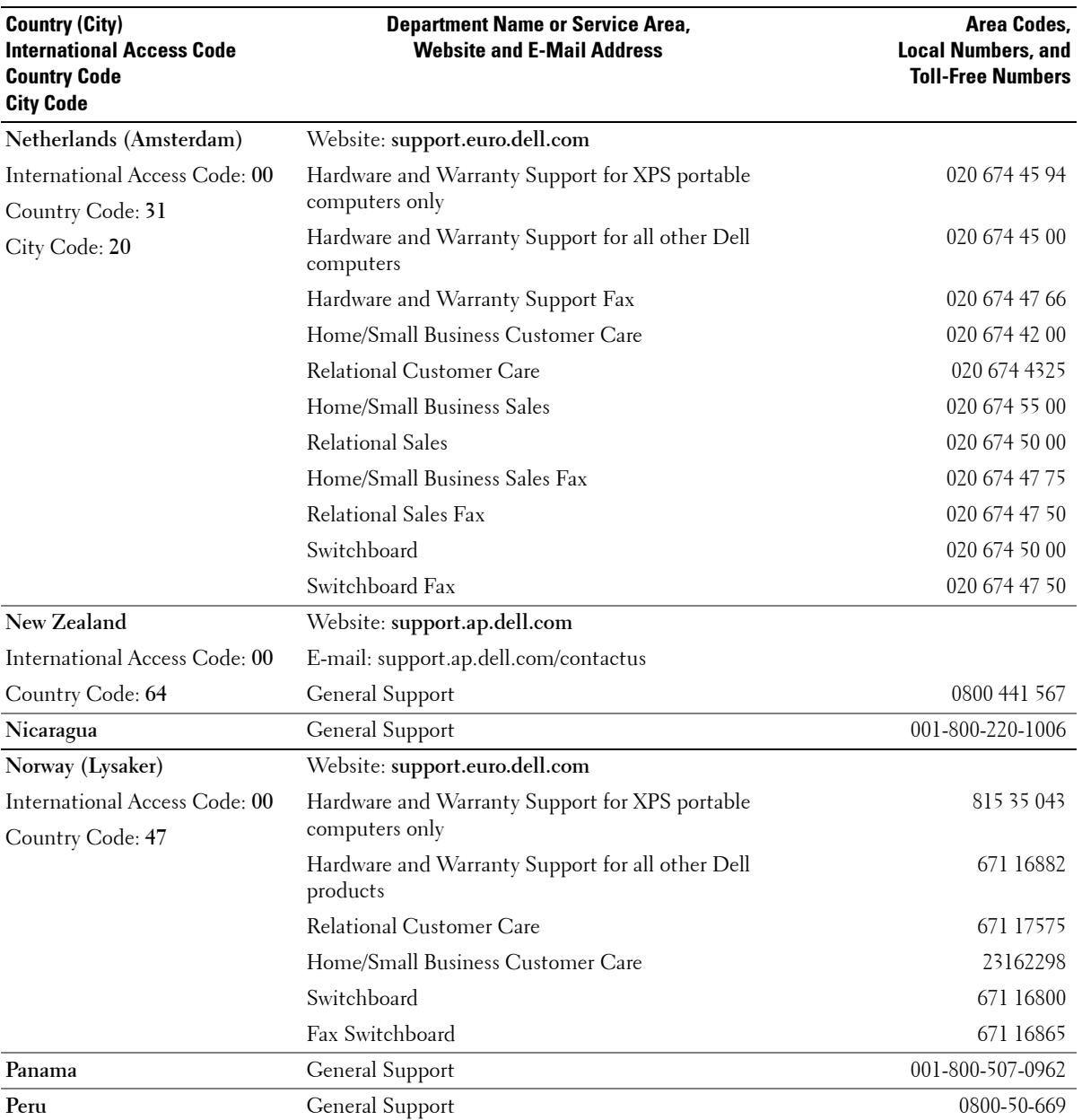

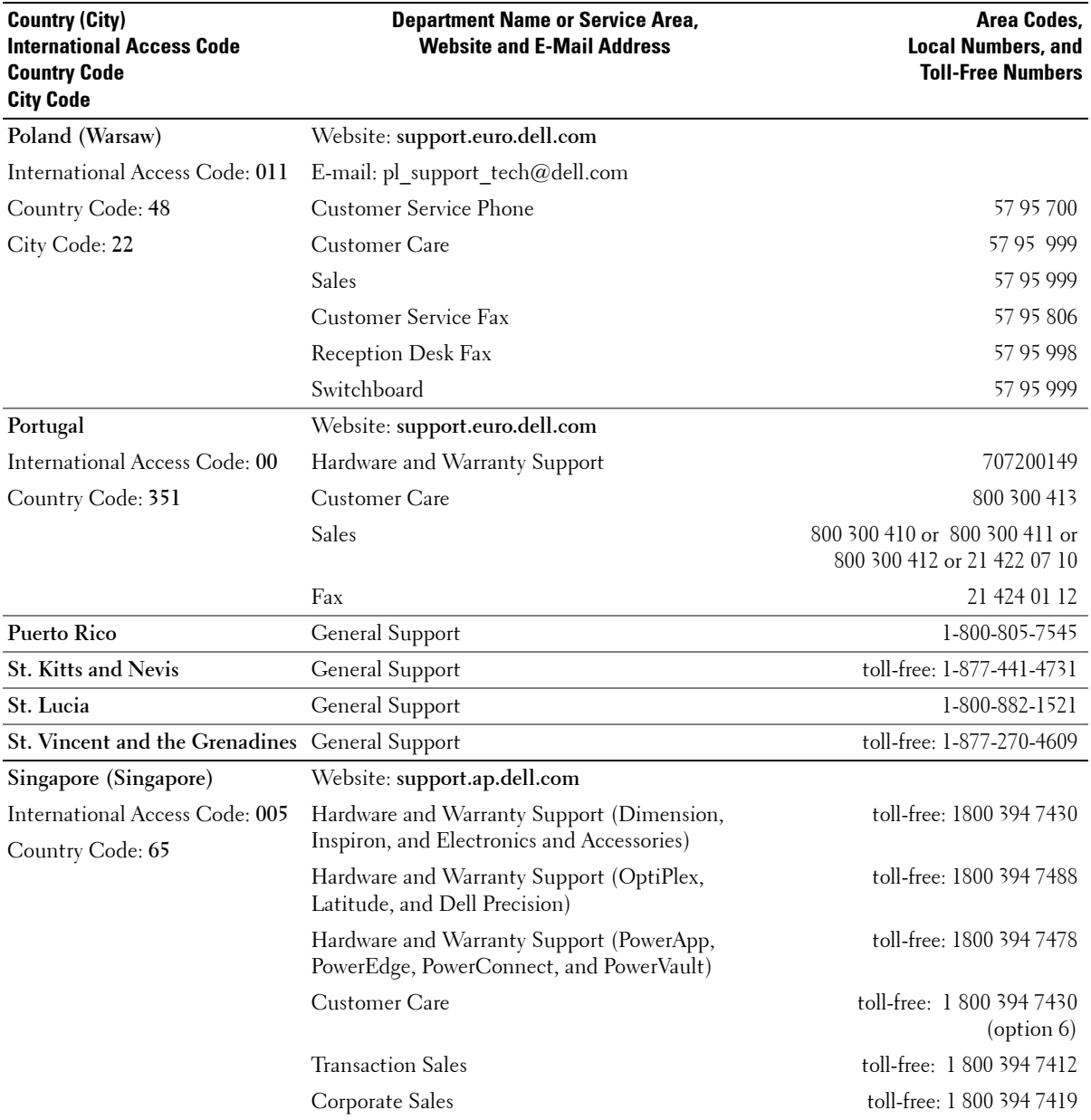

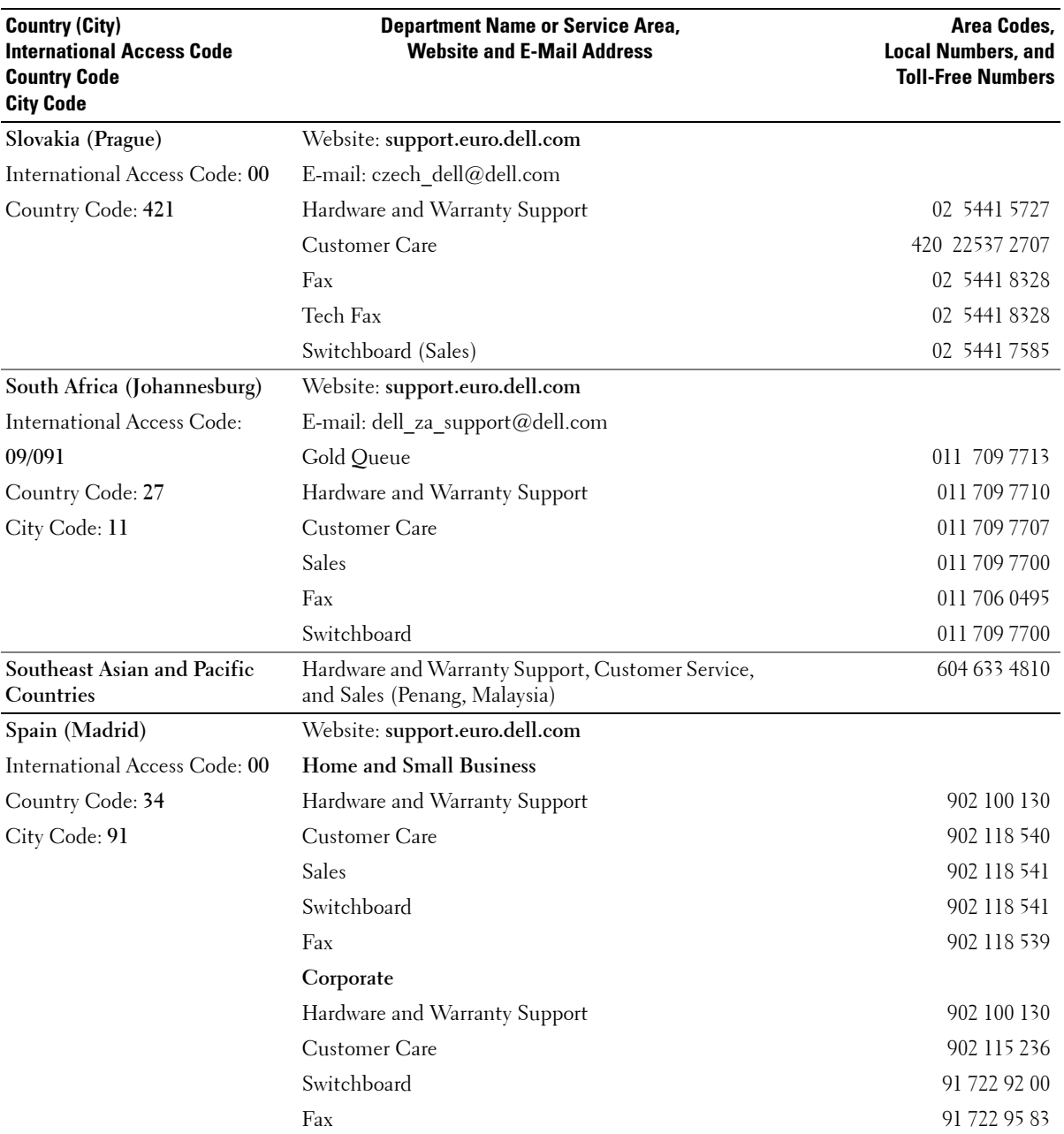

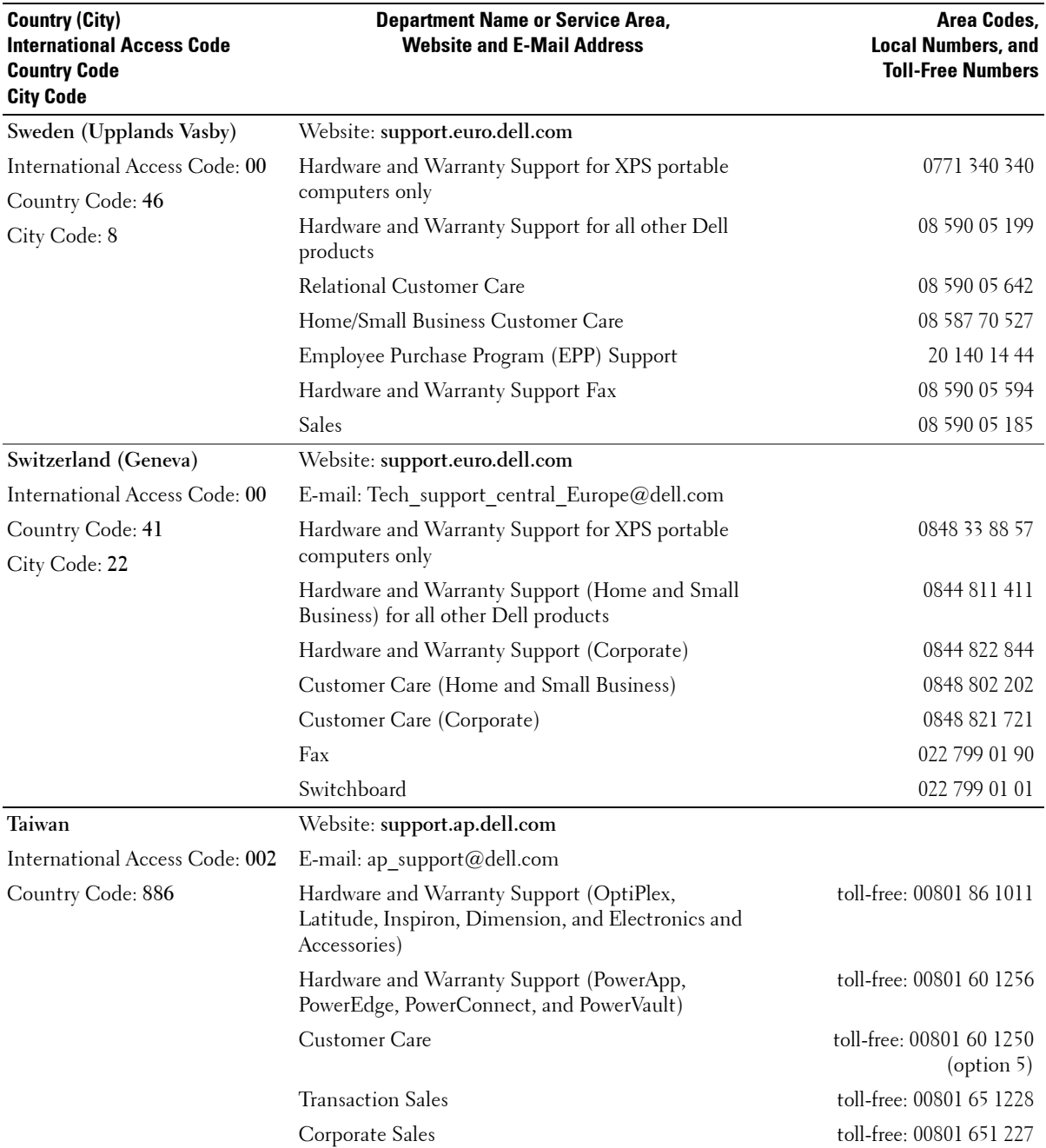

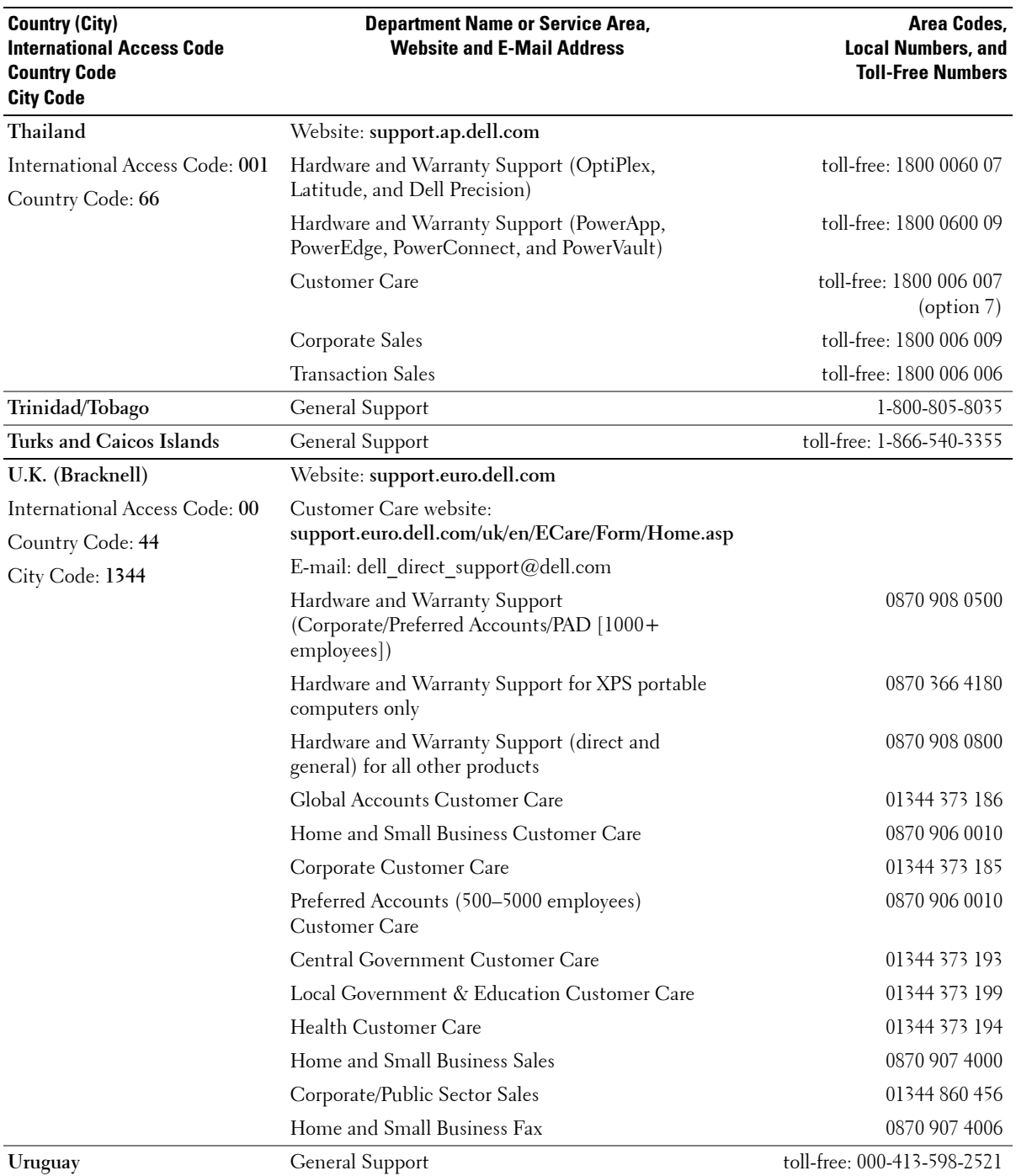

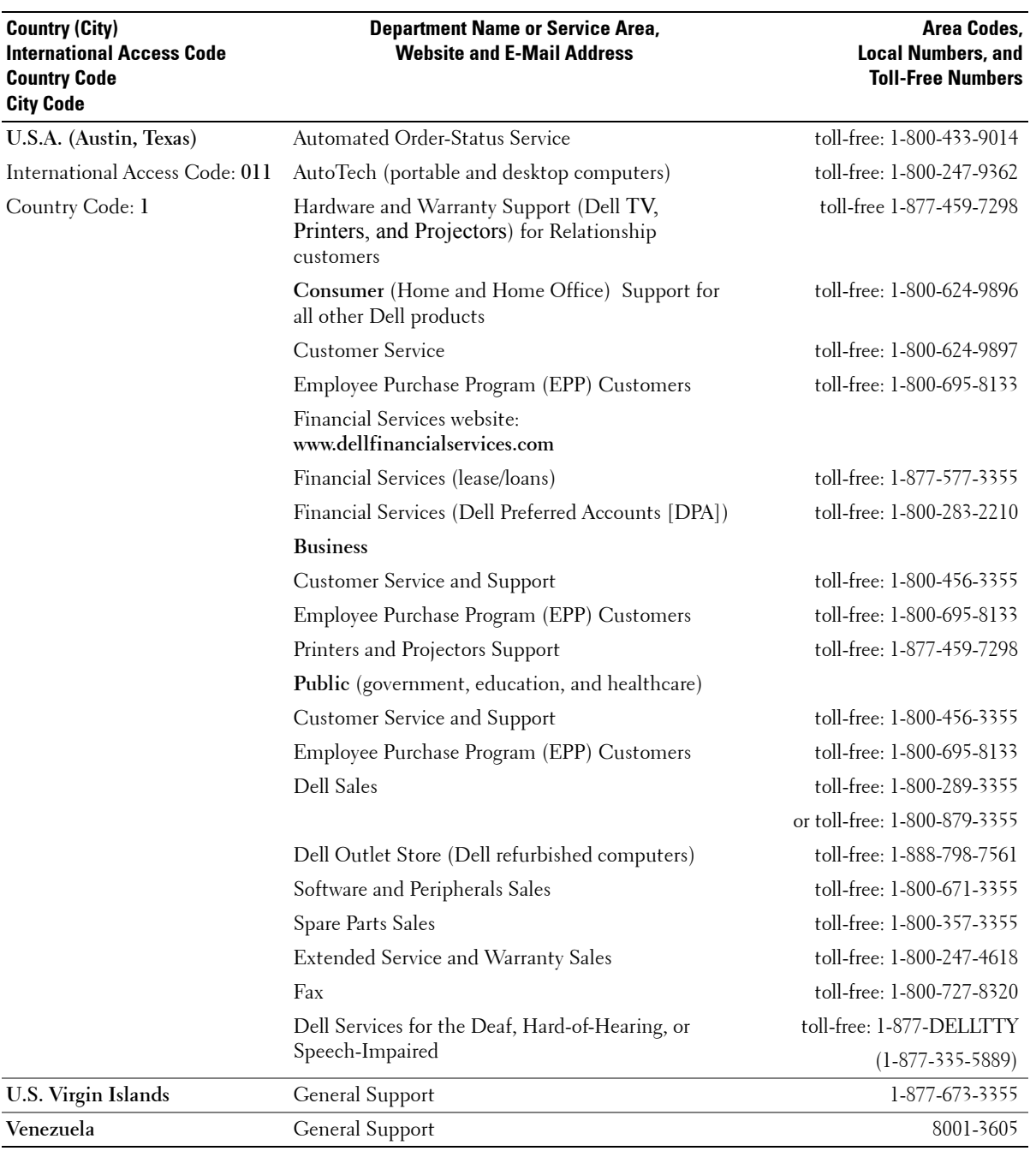

# <span id="page-57-0"></span>**Index**

#### **A**

About [side connectors,](#page-4-4) 5 [side panel buttons,](#page-4-4) 5 [TV,](#page-4-4) 5 Access Code [creating,](#page-26-2) 27 [Adjust,](#page-25-2) 26 [brightness,](#page-24-1) 25 [color,](#page-24-1) 25 [aspect ratio,](#page-25-3) 26 [Audio,](#page-25-2) 26

#### **B**

Button [lock,](#page-27-1) 28 [unlock,](#page-27-1) 28 Buttons [channel up and down,](#page-5-1) 6 [channels,](#page-18-2) 19 [power,](#page-5-1) 6 [remote control,](#page-18-2) 19 [Side panel,](#page-5-1) 6 [volume,](#page-5-1) 6, [19](#page-18-2)

#### **C**

[Cables,](#page-8-2) 9 [Channel,](#page-27-1) 28 [blocking,](#page-26-3) 27

[Closed caption,](#page-28-2) 29 [Component,](#page-15-0) 16 Connecting devices [Cable TV box,](#page-10-3) 11 [camcorder,](#page-10-3) 11 [computer,](#page-10-3) 11 [DVD player,](#page-10-3) 11 [VCR,](#page-10-3) 11 [Connectors,](#page-6-2) 7 [AV1,](#page-6-2) 7 [AV2,](#page-6-2) 7 [AV3,](#page-7-2) 8 [AV4,](#page-7-2) 8 [coaxial,](#page-7-2) 8, [11](#page-10-4) [component,](#page-7-2) 8, [11,](#page-10-4) [16](#page-15-0) [composite,](#page-10-4) 11 [DVI,](#page-7-2) 8, [11,](#page-10-4) [17](#page-16-0) [location of,](#page-7-2) 8 [power,](#page-7-2) 8 [quality,](#page-10-4) 11 [side panel,](#page-6-2) 7 [S-Video,](#page-10-4) 11, [16](#page-15-1) [VGA,](#page-7-2) 8

#### **D**

[DVI,](#page-16-0) 17

#### **F**

Factory settings [restore,](#page-27-1) 28

#### **H**

[headphones,](#page-6-2) 7

#### **I**

Input Select [Input sources,](#page-23-3) 24 [Input Source,](#page-18-2) 19 [rename,](#page-27-1) 28 [IR receiver,](#page-4-5) 5

#### **M**

[Midnight Mode,](#page-25-2) 26 [Monitor,](#page-17-1) 18

#### **P**

[Package contents,](#page-8-2) 9 Parental Control [access code,](#page-26-3) 27 Power indicator [amber light,](#page-4-5) 5 [blue light,](#page-4-5) 5 Power light [amber,](#page-4-5) 5 [blue,](#page-4-5) 5 Problems [remote control,](#page-35-2) 36 [TV,](#page-29-2) 30

#### **R**

[Remote control,](#page-18-2) 19, [23](#page-22-3) [batteries,](#page-18-2) 19 [buttons,](#page-18-2) 19 [Learning remote,](#page-21-1) 22 [problems with,](#page-35-2) 36 [using,](#page-18-2) 19

#### **S**

[Self Test,](#page-35-3) 36 [setup,](#page-27-1) 28 [Sleep Timer,](#page-28-3) 29 [Specifications,](#page-37-2) 38 [SRS,](#page-25-2) 26 [S-Video,](#page-15-1) 16

#### **T**

[Troubleshooting,](#page-29-2) 30 [computer,](#page-35-3) 36-[37](#page-36-1) [general problems,](#page-30-1) 31 [monitor,](#page-36-1) 37 [remote control,](#page-35-2) 36 [self test,](#page-35-3) 36 [TV Menu,](#page-34-1) 35 TV [connectors,](#page-10-4) 11 [location,](#page-10-5) 11 [set up,](#page-10-3) 11 TV Menu [access code,](#page-26-3) 27 [appearance of,](#page-27-1) 28 [Input Select,](#page-23-3) 24 [language,](#page-23-4) 24

[Main Menu,](#page-22-4) 23 [Parental Control,](#page-26-3) 27 [Picture,](#page-24-1) 25 [remote control,](#page-22-3) 23 [setup,](#page-27-1) 28 [using,](#page-22-4) 23

#### **U**

[Universal remote,](#page-21-1) 22

#### **V**

[VGA,](#page-17-1) 18